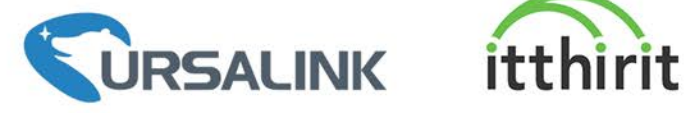

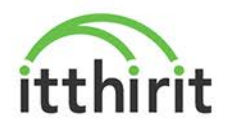

# **Cellular&NB-IOT Remote I/O**

**UC3x52 User Guide** 

 $\begin{array}{rcl}\n\mathbf{1} & \mathbf{2} & \mathbf{3} & \mathbf{4} \\
\mathbf{2} & \mathbf{3} & \mathbf{4} & \mathbf{5} \\
\mathbf{3} & \mathbf{4} & \mathbf{5} & \mathbf{6} \\
\mathbf{4} & \mathbf{5} & \mathbf{6} & \mathbf{6} \\
\mathbf{5} & \mathbf{6} & \mathbf{6} & \mathbf{6} \\
\mathbf{6} & \mathbf{7} & \mathbf{8} & \mathbf{6} \\
\mathbf{7} & \mathbf{8} & \mathbf{8} & \mathbf{6} \\
\mathbf{8} & \mathbf{8} & \$ 

ስ.ስ.ስ.ስ.ስ.ስ

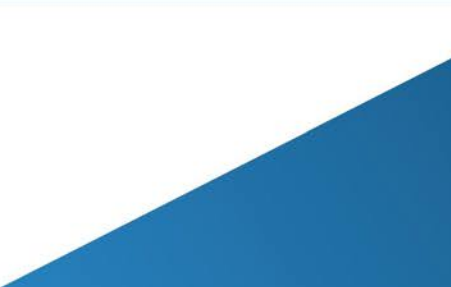

WWW.ITTHIRITTECHNOLOGY.COM

 $\pm i$  of

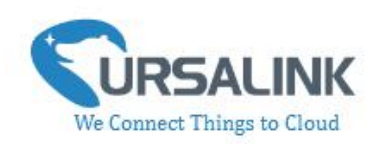

# **Contents**

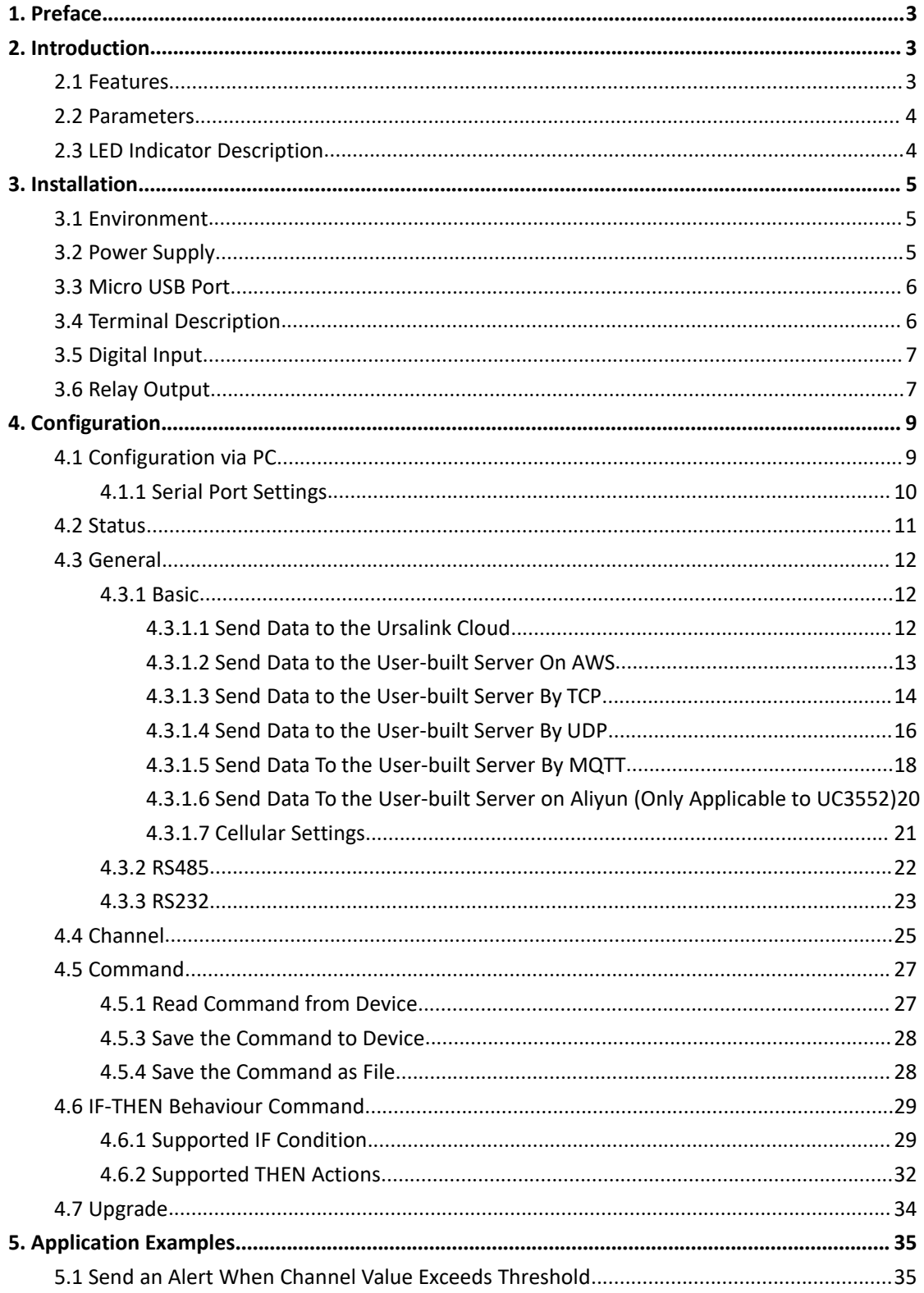

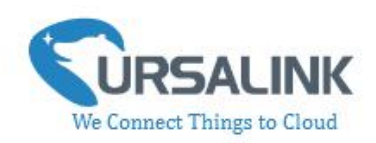

# **1. Preface**

Thank you for choosing Ursalink UC3x52 Cellular/NB-IoT Remote I/O. This user guide will present in detail all the functions and features of the product. The Ursalink UC3x52 is designed for both industrial and commercial applications. The product should be used under the guidance of this user guide, referring to parameters and technical specifications. The UC3x52 series is a compact, high-performance device that offers remote controllability and easy management of machines and equipment over the cellular/NB-IoT network.

We bear no liability for property loss or physically injury arising from abnormal or incorrect usage of this product.

# **2. Introduction**

Ursalink UC3x52 is designed as a cost-effective industrial machine monitoring device that monitors and controls up to 1 RS485, 1 RS232, 1 DC signal and 1 drivable relay output.

With the aid of Ursalink UC3x52, the alarm condition brings attention to engineering personnel immediately. Also, with Ursalink Cloud, the engineering personnel can trigger any relay outputs from anywhere at any time.

The device can give immediate response to the status of both input and output conditions. A cellular modem is embedded in the Ursalink UC3x52.

**(Model Naming Rule: UC3252 = 2G network version, UC3352 = 3G network version, UC3452 = 4G network version, UC3552 = NB-IoT network version)**

This user guide is intended to provide detailed technical specifications and explanations to basic users as well as technically-minded groups. It is a live document, and will be updated from time to time. Please ensure that you have the latest version, by checking our website at: <https://www.ursalink.com/en/documents-download/>

## **2.1 Features**

- 1 digital input connected with up to 1 DC signal
- **1** relay drivable output
- Provide serial interface with 1 RS232 and 1 RS485
- Combined with data collection and transmission
- Easily configured by USB or Ursalink Cloud
- Ursalink Cloud for remote monitoring and control
- Support public cloud like AWS, Azure and Alibaba Cloud
- Support private UDP/TCP server

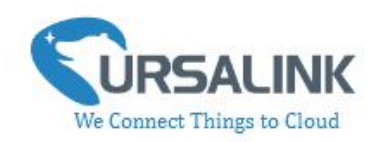

- **•** Support MQTT protocol
- Operate autonomously even when network is down
- Automatic switch of field devices at set times
- Customizable conditions & programmable actions
- Send alerts via email
- Reliable performance with built-in watchdog

## **2.2 Parameters**

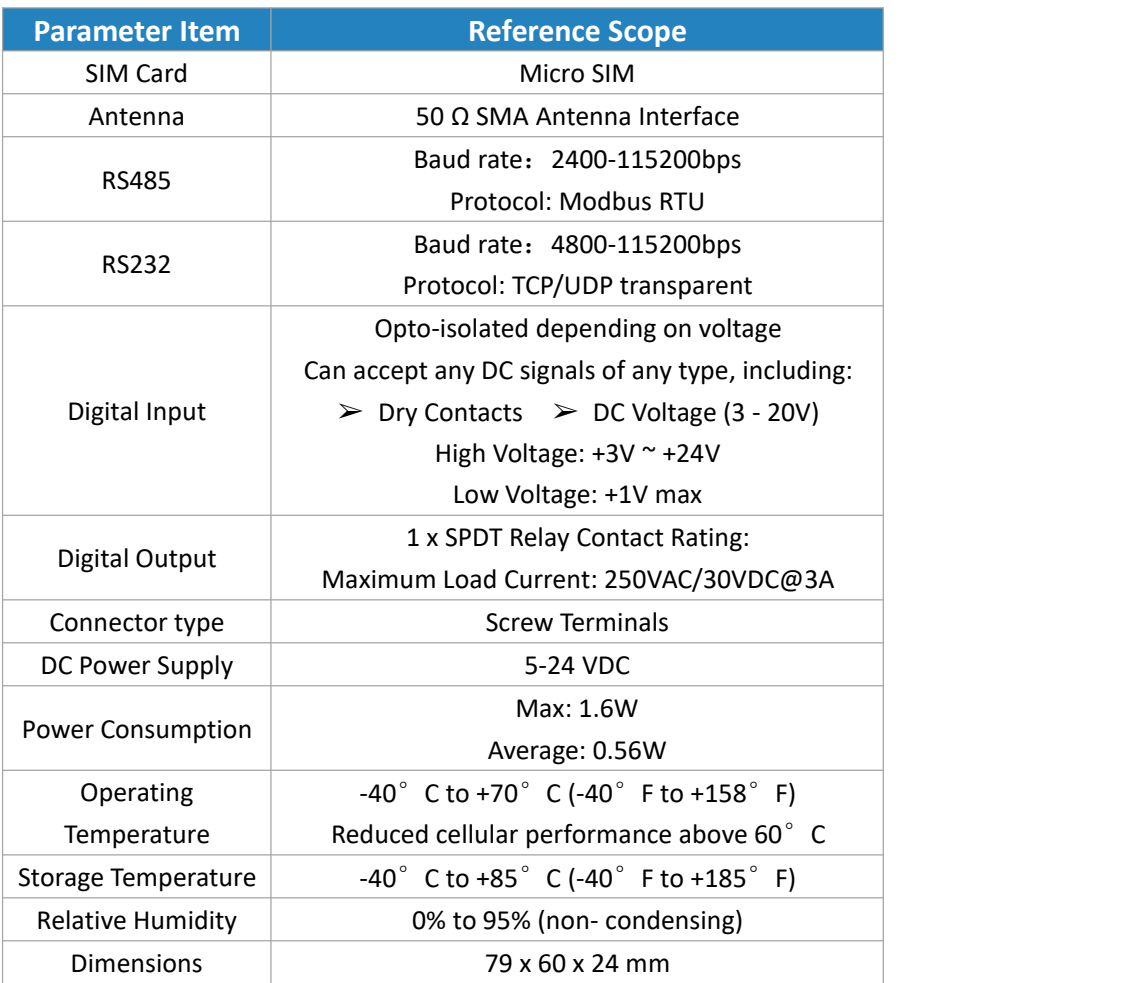

# **2.3 LED Indicator Description**

System:

Solid On: Equipment starts On for 500ms, off for 500ms: All OK On for 100ms, off for 100ms: Device cannot connect to server

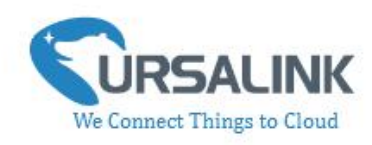

ACT:

Off: Network registration fails On for 75ms, off for 3000ms: Successfully registered on network On for 500ms, off for 500ms, blinking three times: Sending/Receiving MQTT message

# **3. Installation**

# **3.1 Environment**

Due to the product properties of UC3x52, we STRONGLY advise that it should not be installed in proximity to a variable speed drive or with any other electrically noisy equipment. DO NOT install UC3x52 into a metal enclosure unless an antenna is mounted on the outside of the enclosure.

## **3.2 Power Supply**

UC3x52 features a 2 pin 3.5mm terminal block where a power supply can be connected. The power supply should have the following specifications:

- Output Voltage: 12V nominal
- Output Current: 0.5A
- Installation:

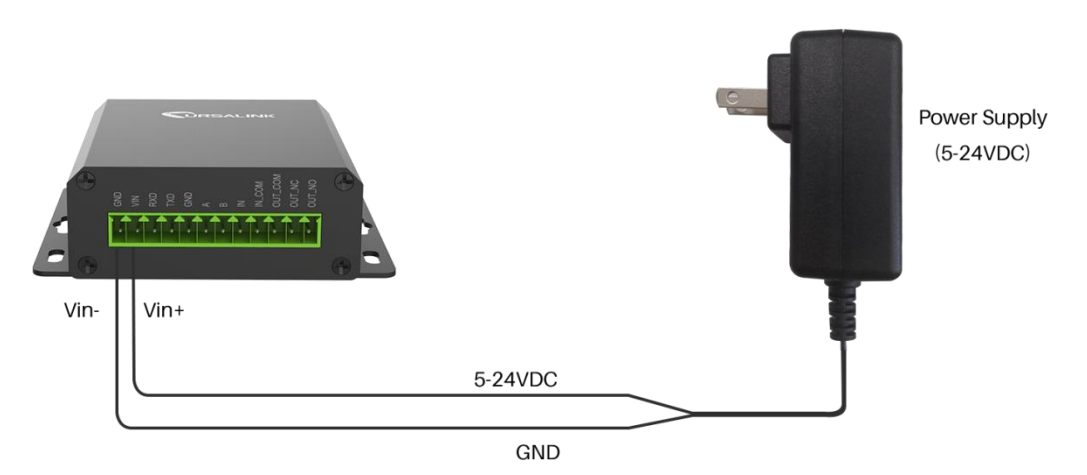

For industrial applications, it is advised that UC3x52 should be installed into its own metal housing and be powered from a separate power supply (as opposed to sharing one with other equipment).

Please Note: While UC3x52 has fairly rugged internal power supply circuitry, no special provision for lightning protection is well in place. If UC3x52 is used in an area where thunderstorm is about to occur, it is advisable to use a commercially available lightning suppressor (the same applies to inputs or outputs connected to wires longer than 2 or 3 meters). The guarantee does not cover

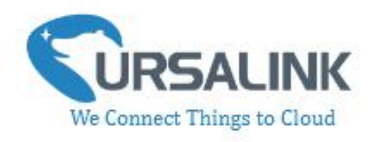

damage resulting from lightning strikes! UC3x52 can operate reliably from voltages in the range of 5 to 24 VDC.

# **3.3 Micro USB Port**

UC3x52 provides a micro USB port to connect to a PC via USB cable which allows the PC to configure the unit.

# **3.4 Terminal Description**

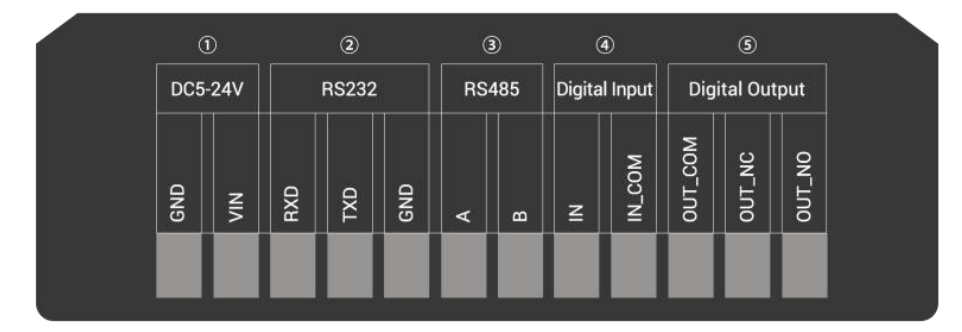

 $(1)$  [DC 5-24V]

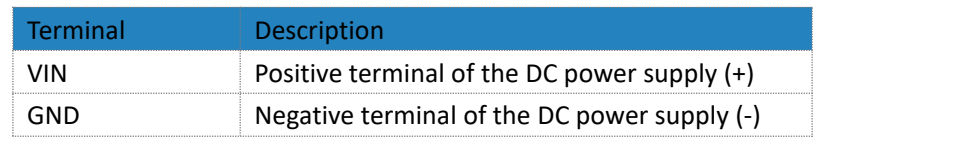

 $(2)$  [RS232]

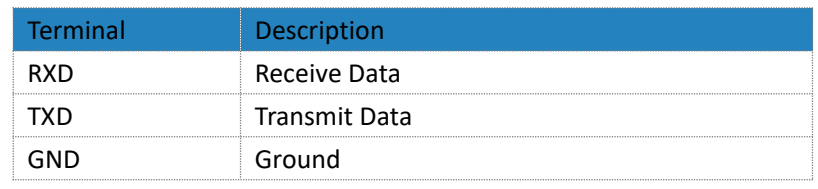

#### 3 [RS485]

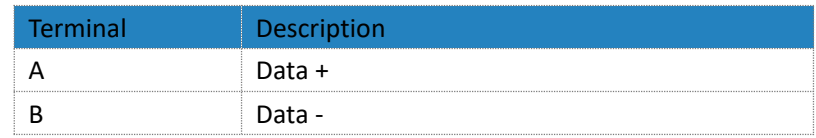

#### 4 [Digital Input]

Opto-isolated depending on voltage DC Voltage (3-24V)

5 [Digital Output]

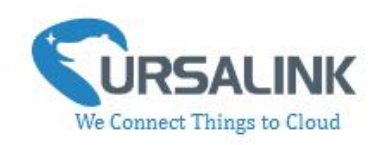

# **3.5 Digital Input**

- When the input is triggered either as high or low, UC3x52 will take action if you have pre-configured related commands.
- Terminal "IN" is internally pulled high. Leave the connection open or connecting it to "0 -1 V", which will indicate an "Input-De-activate" state.
- When terminal "IN" is connected to "3-24 V", it will indicate an "Input-Activate" state.
- Trigger voltage: Minimum = 3 VDC, Maximum = 24 VDC.

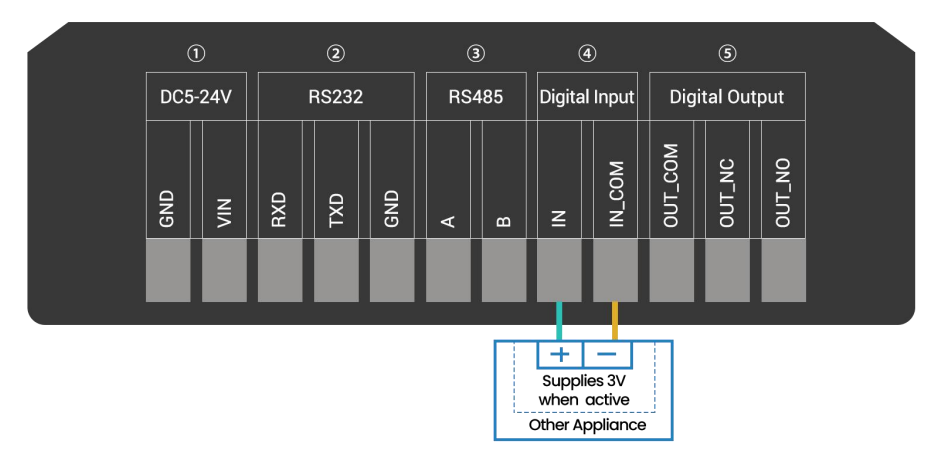

## **3.6 Relay Output**

- The output is used for switch circuits on and off and can be controlled by Ursalink Cloud
- $\bullet$  The output terminals are internally connected to a 3 Amp SPDT relay
- OUT\_NC = Normally Closed
- $OUT\_COM = Common$
- $\bullet$  OUT NO = Normally Open

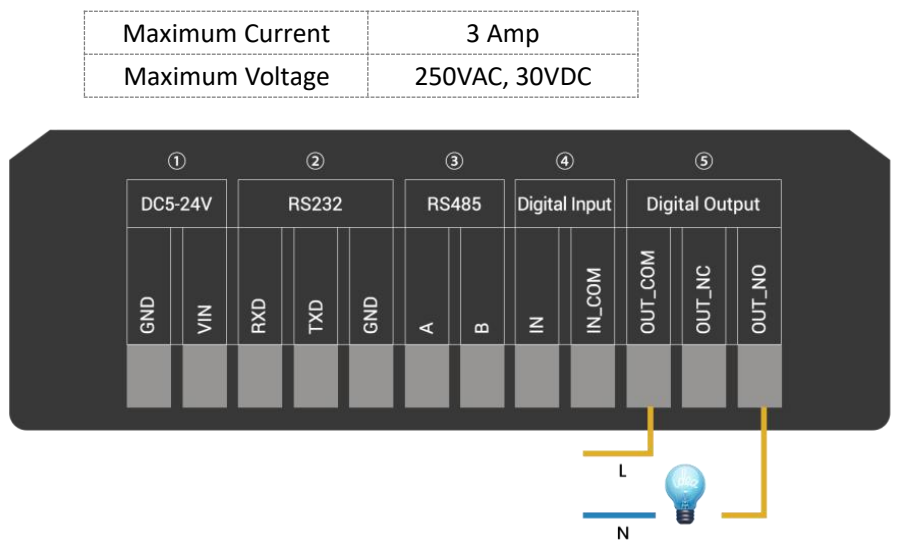

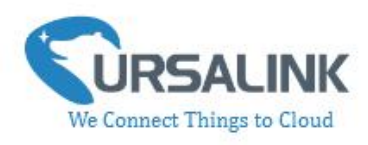

 When the output is off, the COM and N/C terminals will be internally connected to each other. Here is a schematic of the output circuit:

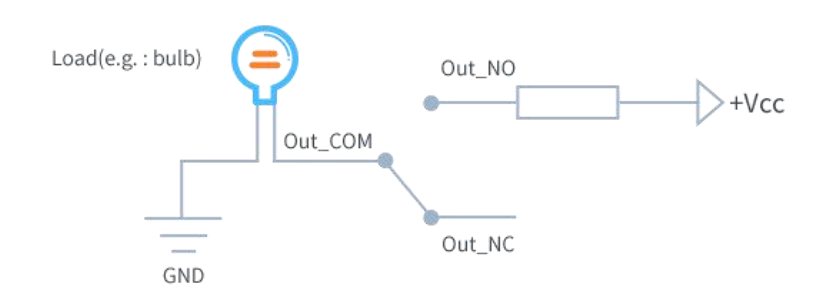

 When the output is on, the COM and N/O terminals will be internally connected to each other. Here is a schematic of the output circuit:

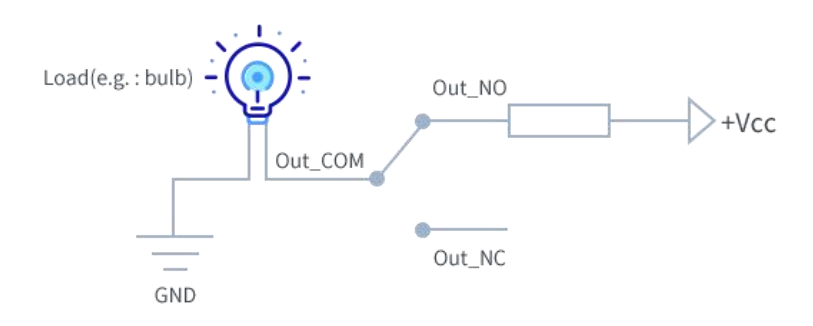

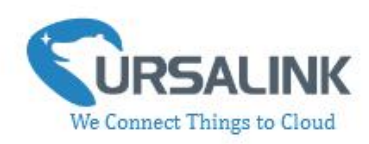

# **4. Configuration**

# **4.1 Configuration via PC**

Follow these steps:

Step 1: Insert SIM card into the unit.

Step 2: Connect UC3x52 to PC via the micro USB cable.

Step 3: Power on UC3x52.

Step 4: Run the Ursalink ToolBox.

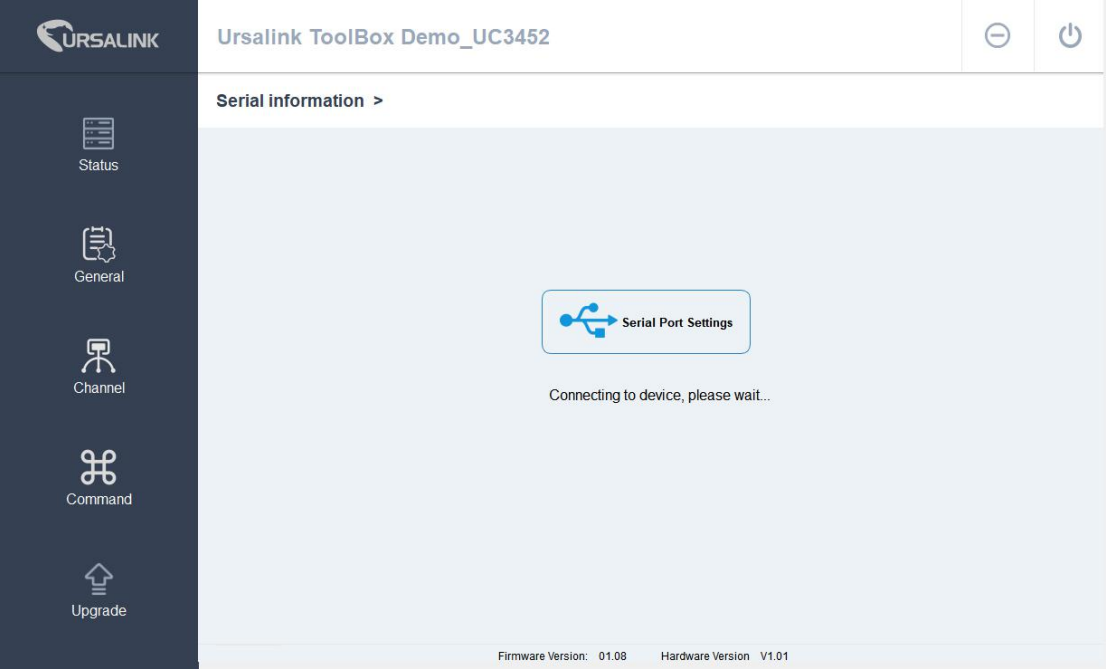

The software will display this interface when getting started. Here you can create a new setup, import an existing setup from your PC, or retrieve the current setup from the Ursalink UC3x52.

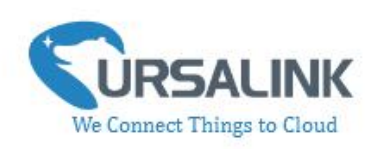

## **4.1.1 Serial Port Settings**

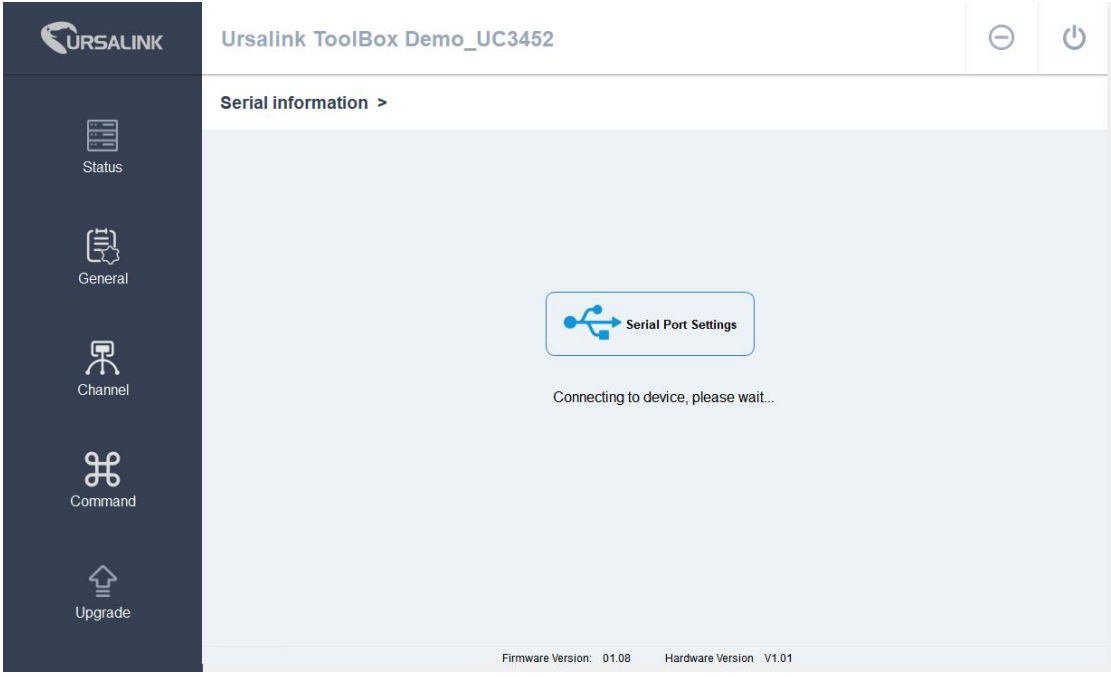

When the Ursalink ToolBox displays: **Connecting to device, please wait...** You can click **Serial Port Settings** to set the correct serial port parameters.

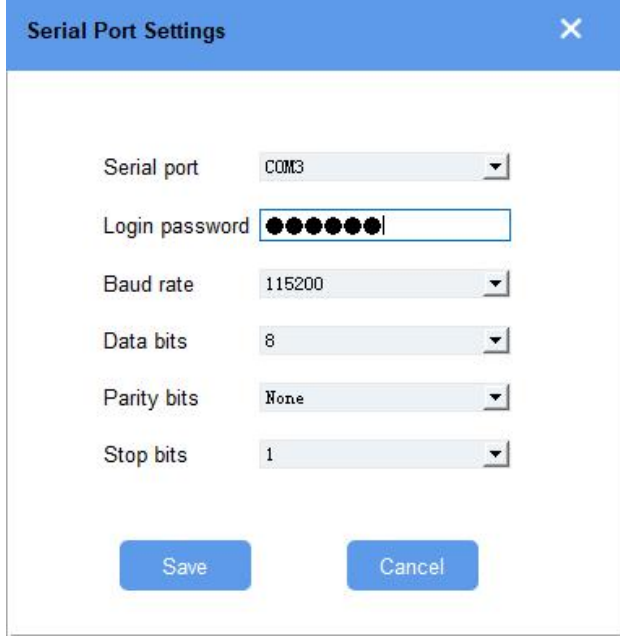

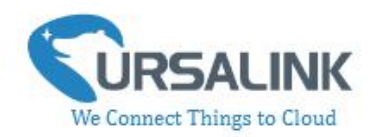

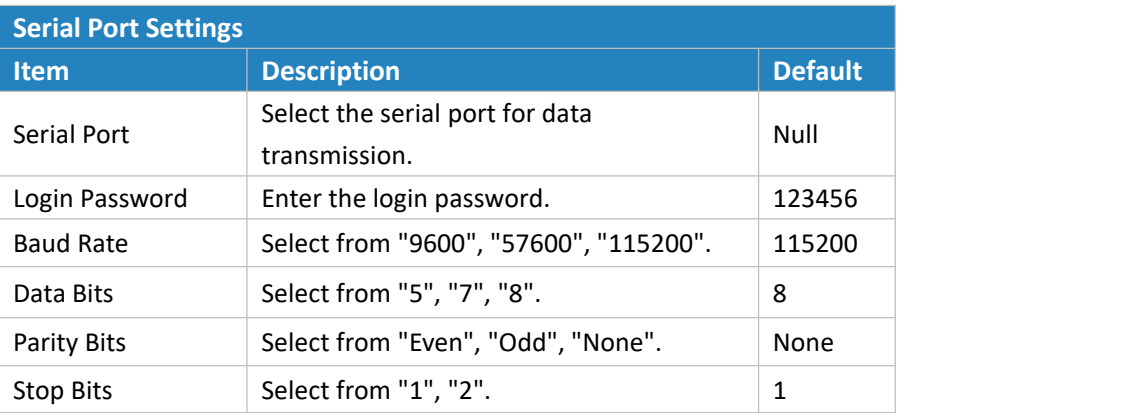

If both the serial port parameters and the login password are correct, it will display: Serial port is connected.

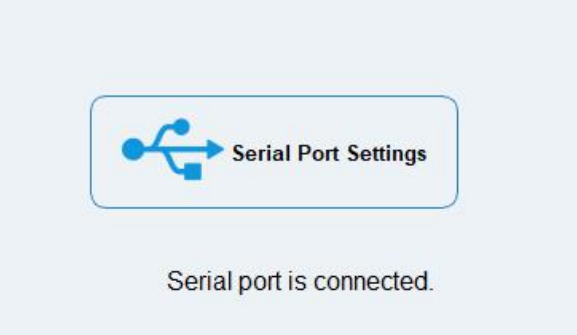

## **4.2 Status**

Click "Status" to see the basic status information of this device:  $\Theta$  $\circlearrowleft$ **WRSALINK** Ursalink ToolBox Demo\_UC3452 Status > 圍 Statue **UC3452** Model: Serial Number: 611312345670  $\begin{bmatrix} \frac{1}{\sqrt{2}} \\ 0 \end{bmatrix}$  General AU-3400 Partnumber: Firmware Version: 01.08 Hardware Version:  $V1.01$  $\sum_{\text{Channel}}$ 2019-2-14 13:14:52 Monday Local Time: Network Status: Registered Signal Strength: 3aus(-110dbm)  $\mathcal{H}$ Tem, Hum Tem, Hum Command Input: Low Output: High Firmware Version: 01.08 Hardware Version V1.01

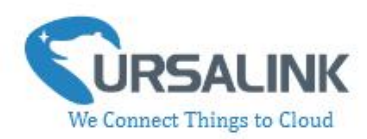

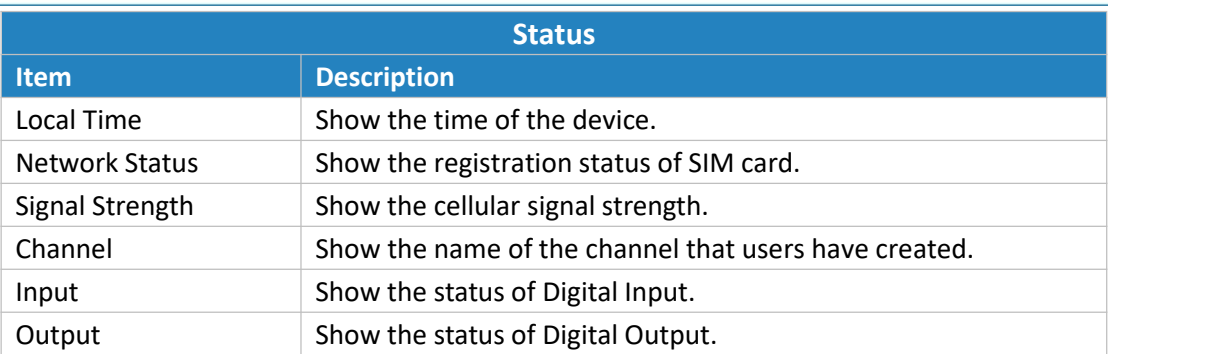

## **4.3 General**

Click "General" to set the general settings of the device.

#### **4.3.1 Basic**

## **4.3.1.1 Send Data to the Ursalink Cloud**

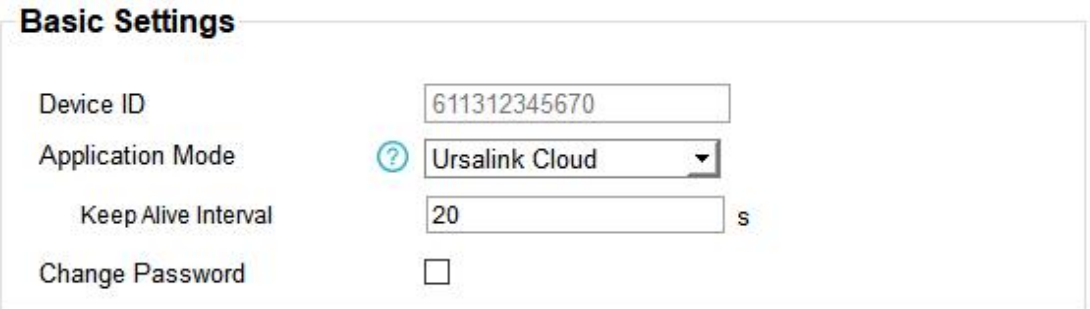

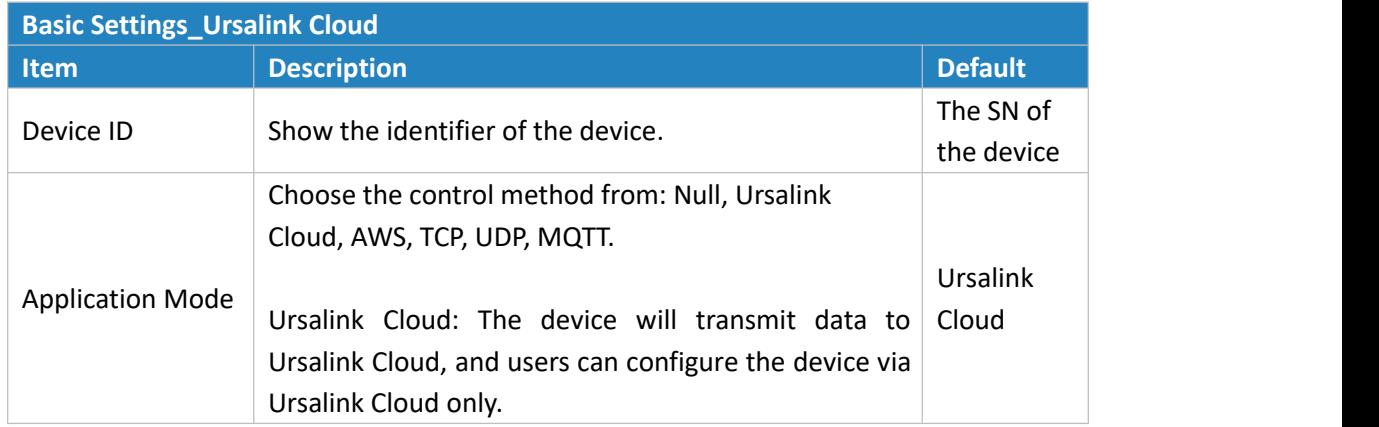

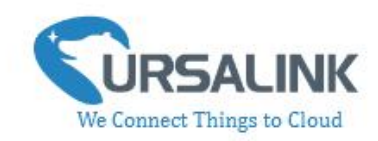

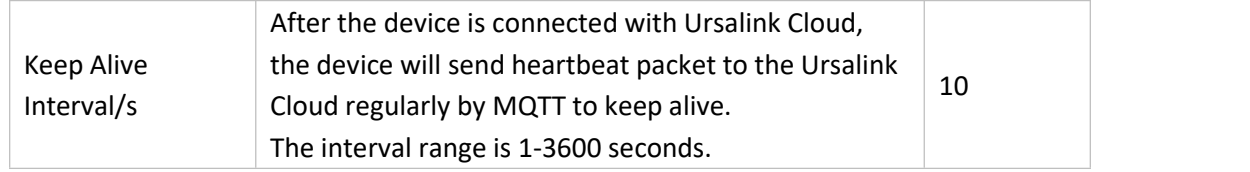

### **4.3.1.2 Send Data to the User-built Server On AWS**

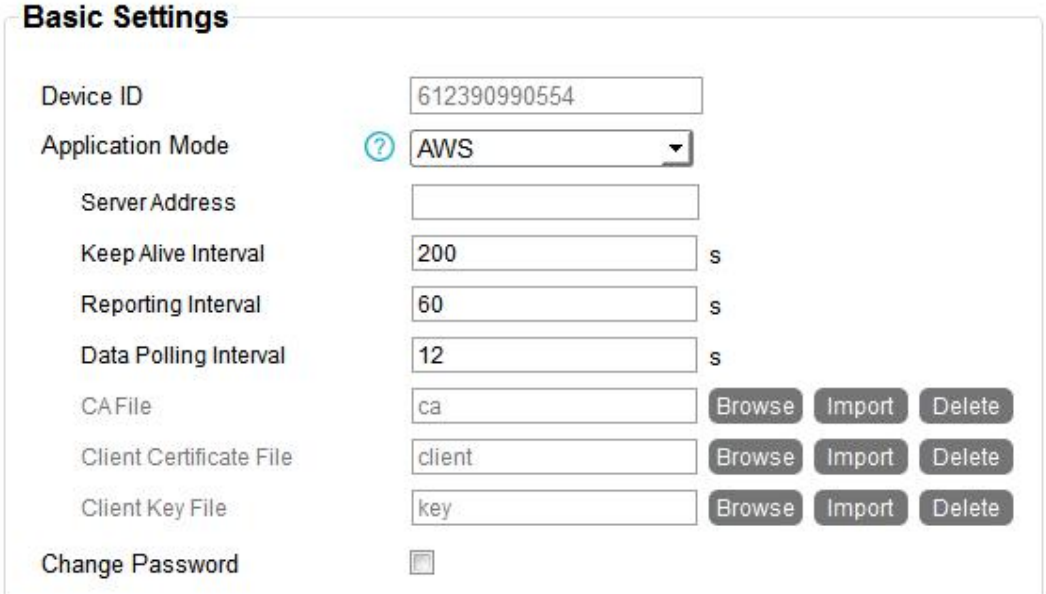

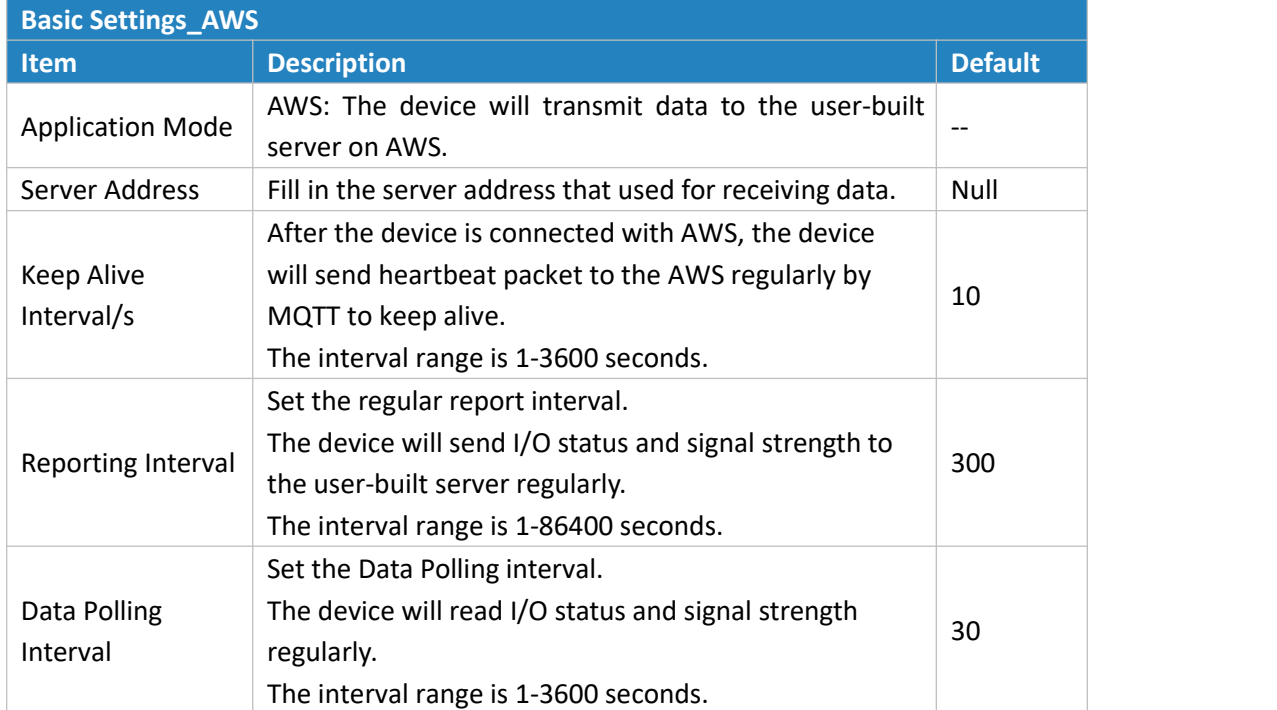

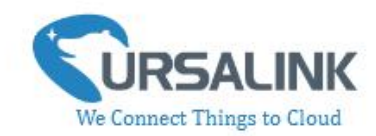

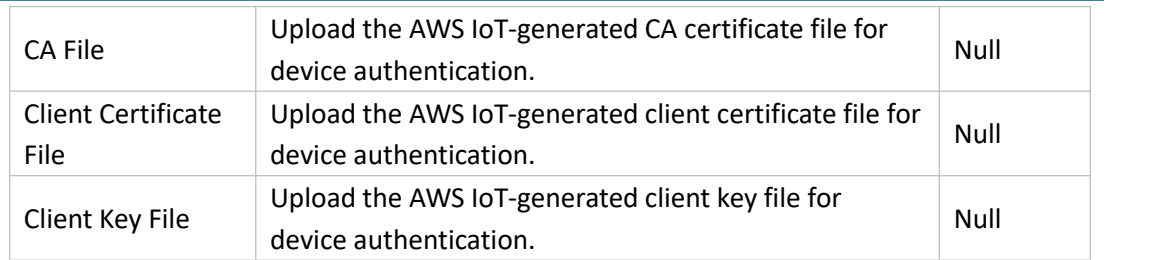

# **4.3.1.3 Send Data to the User-built Server By TCP**

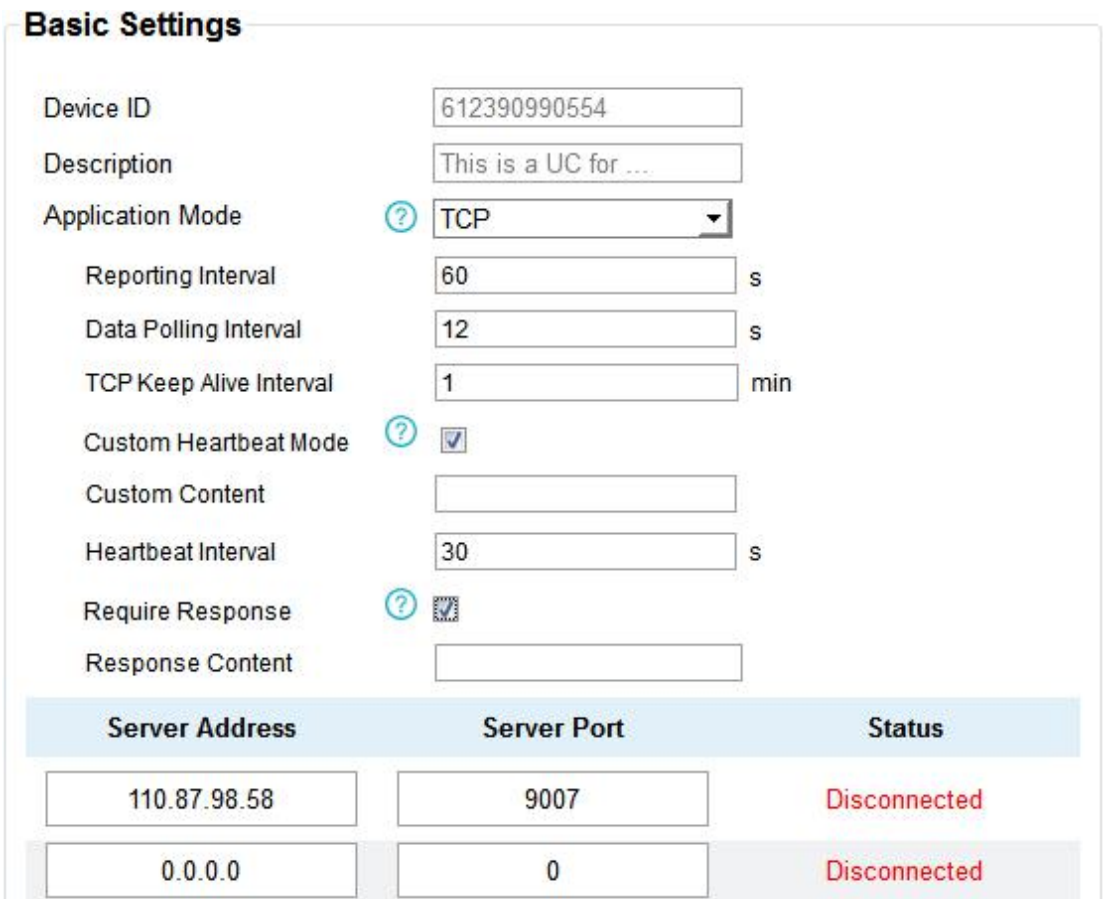

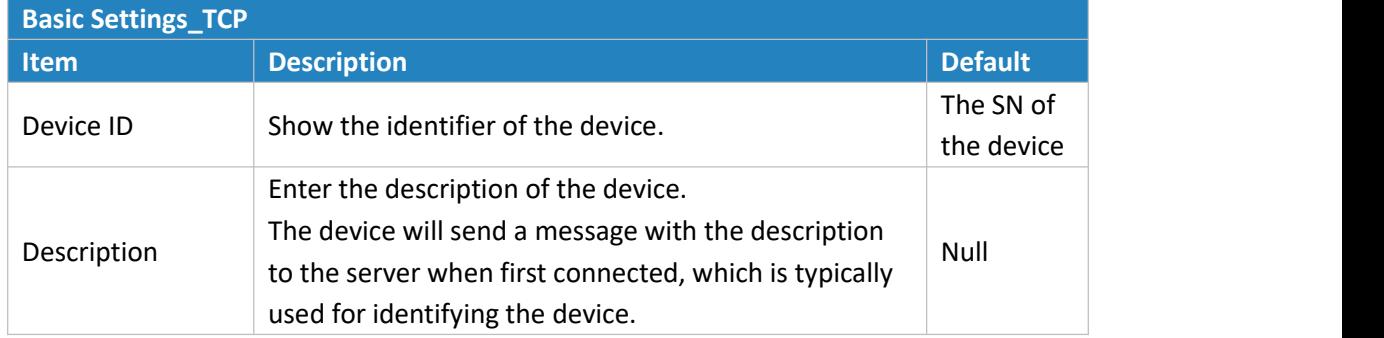

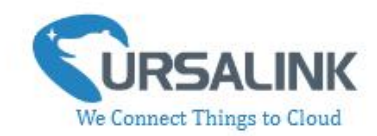

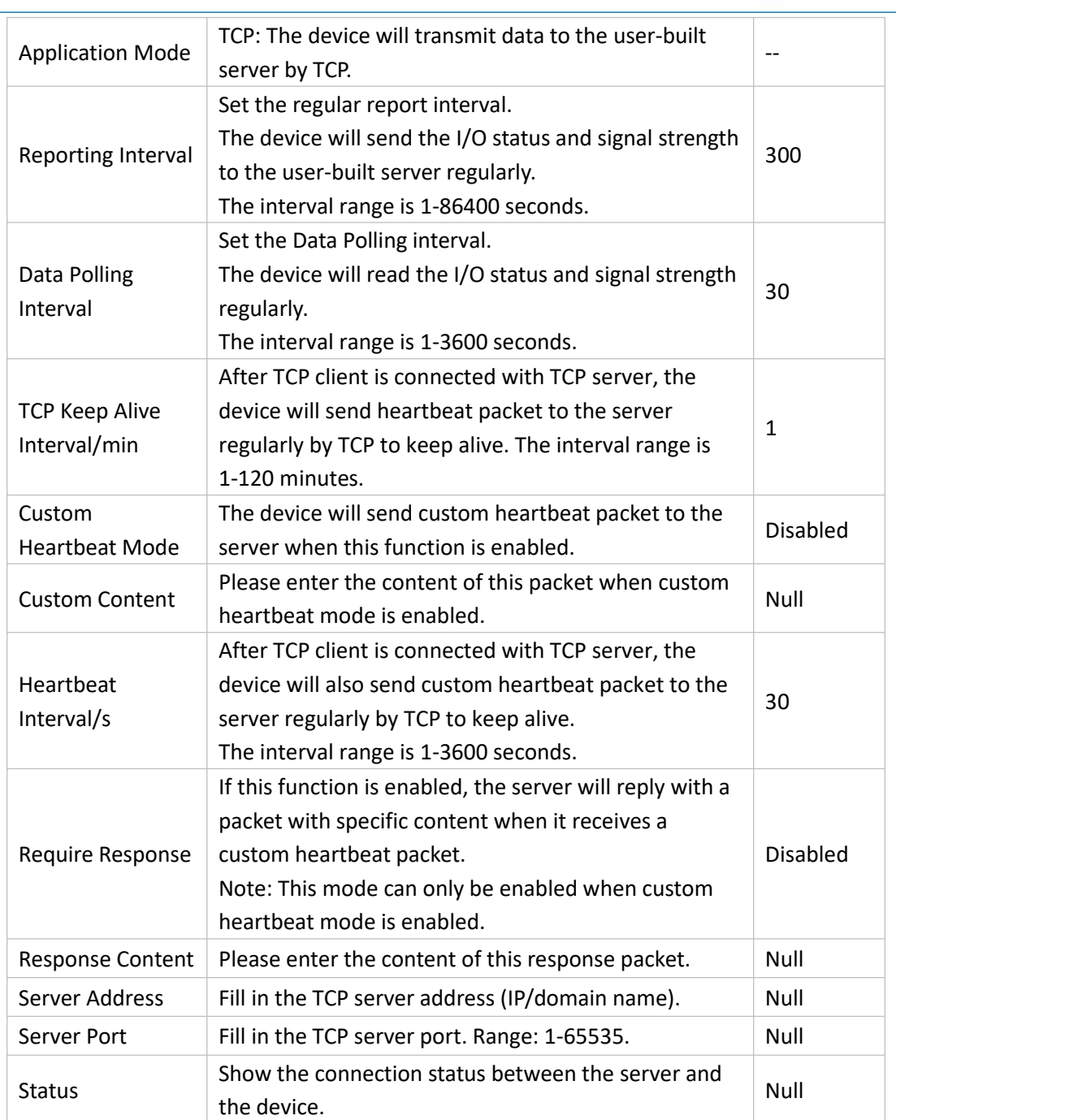

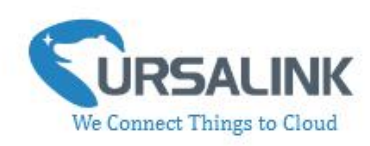

## **4.3.1.4 Send Data to the User-built Server By UDP**

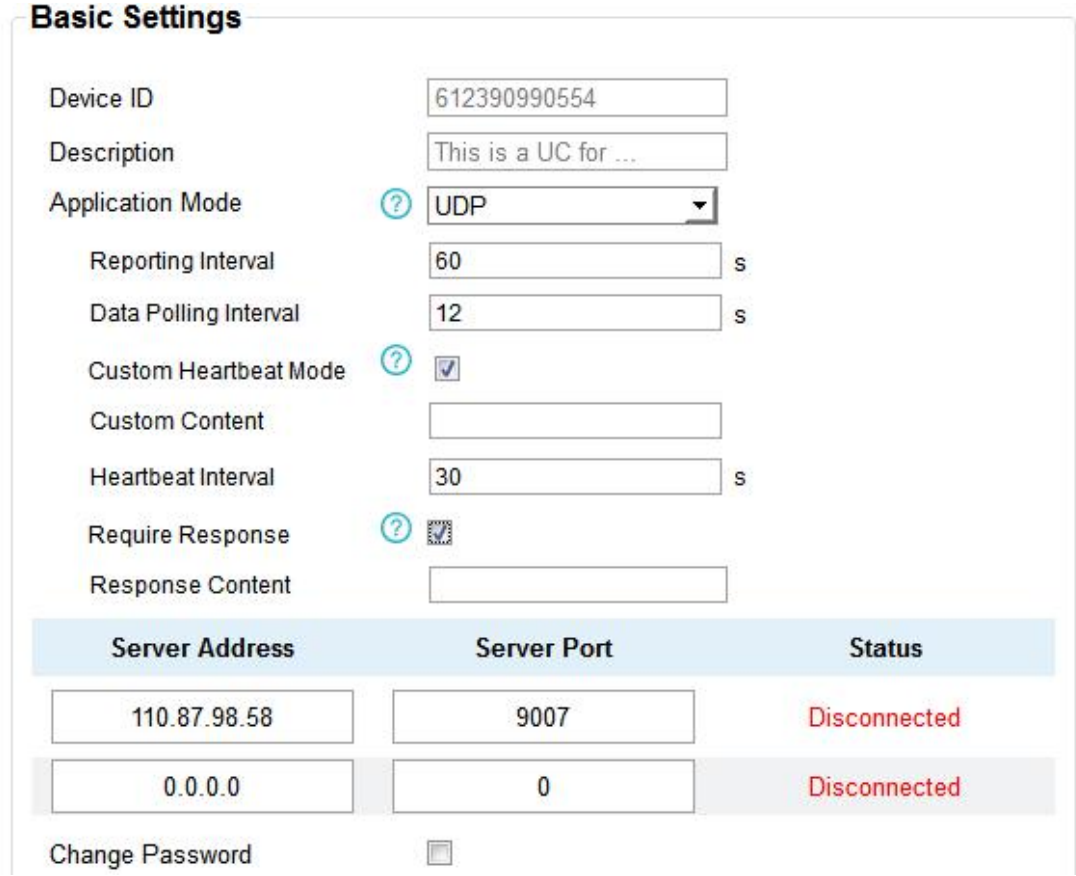

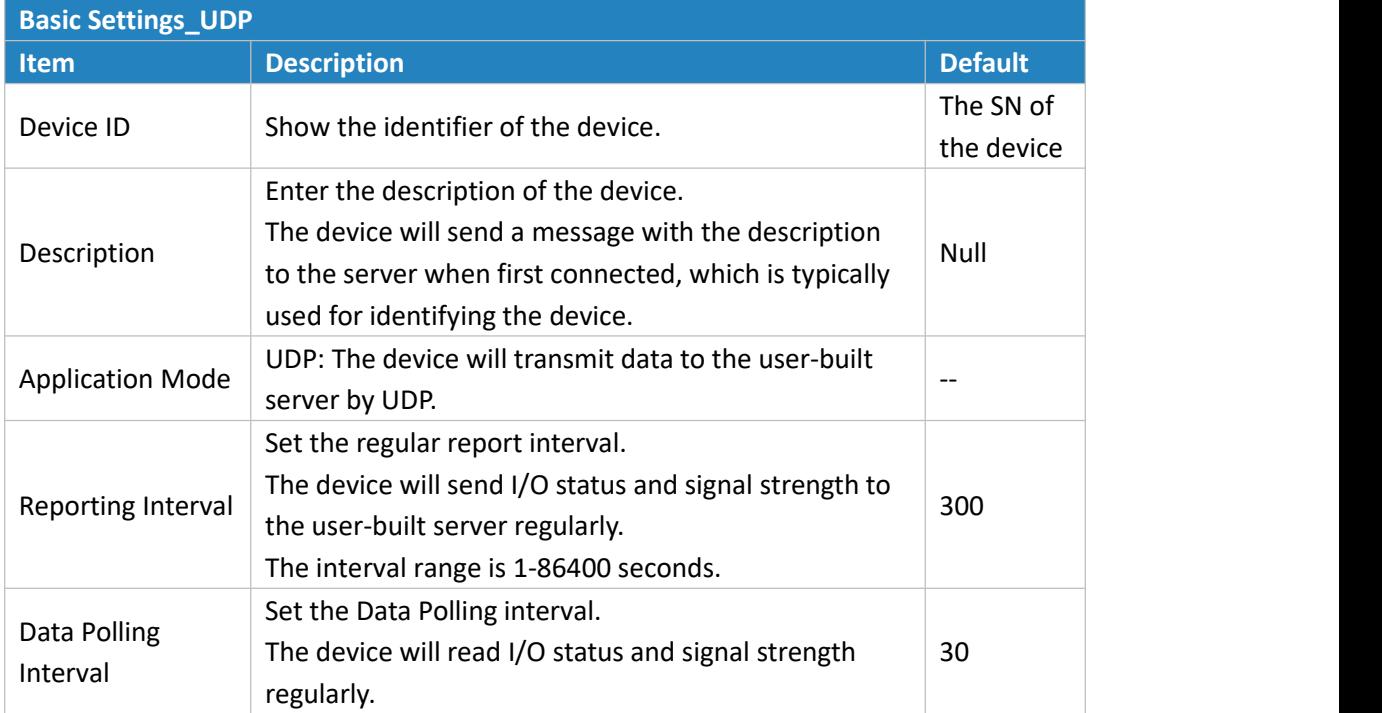

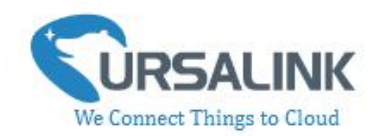

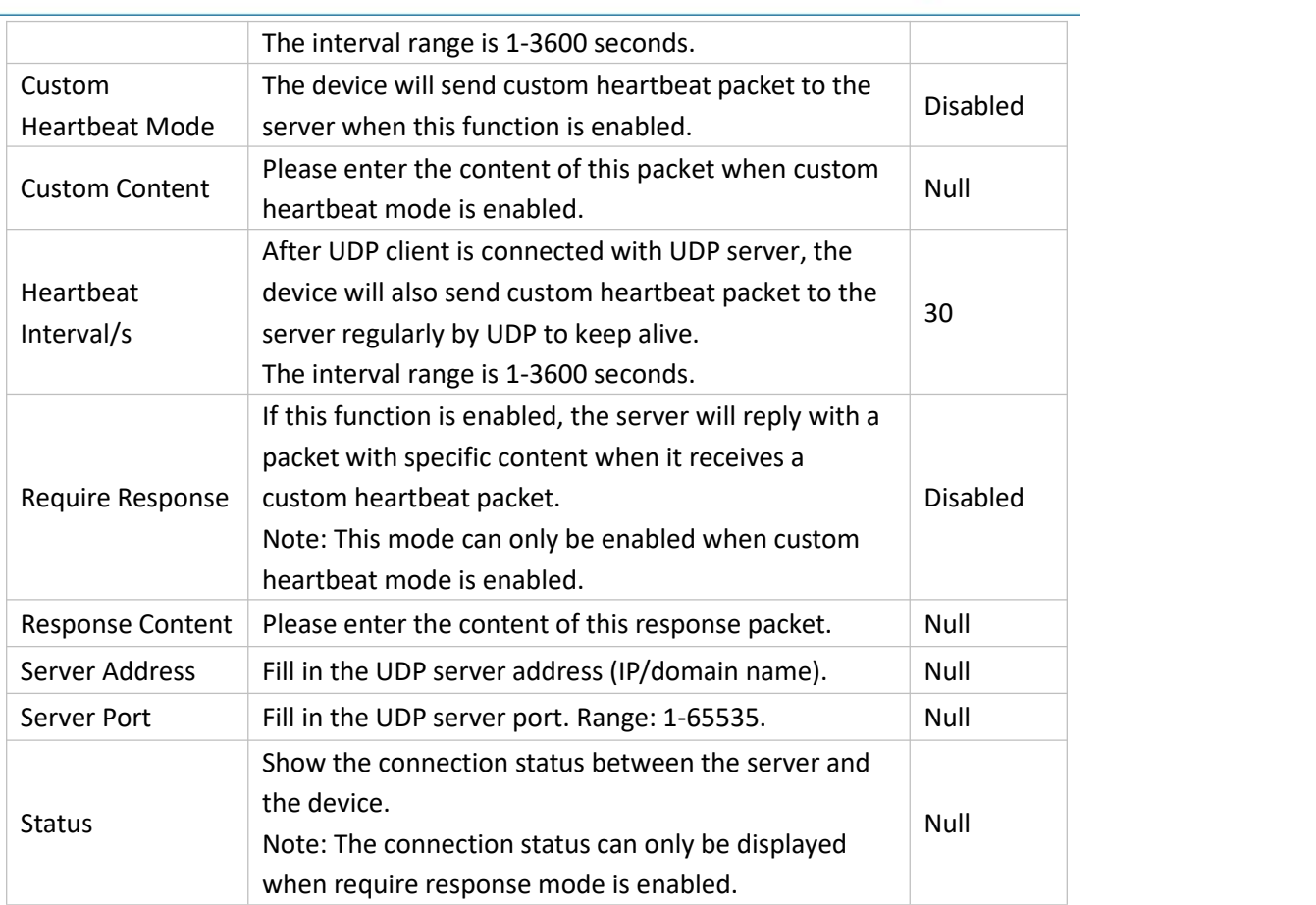

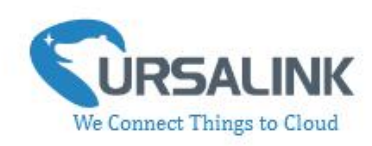

# **4.3.1.5 Send Data To the User-built Server By MQTT**

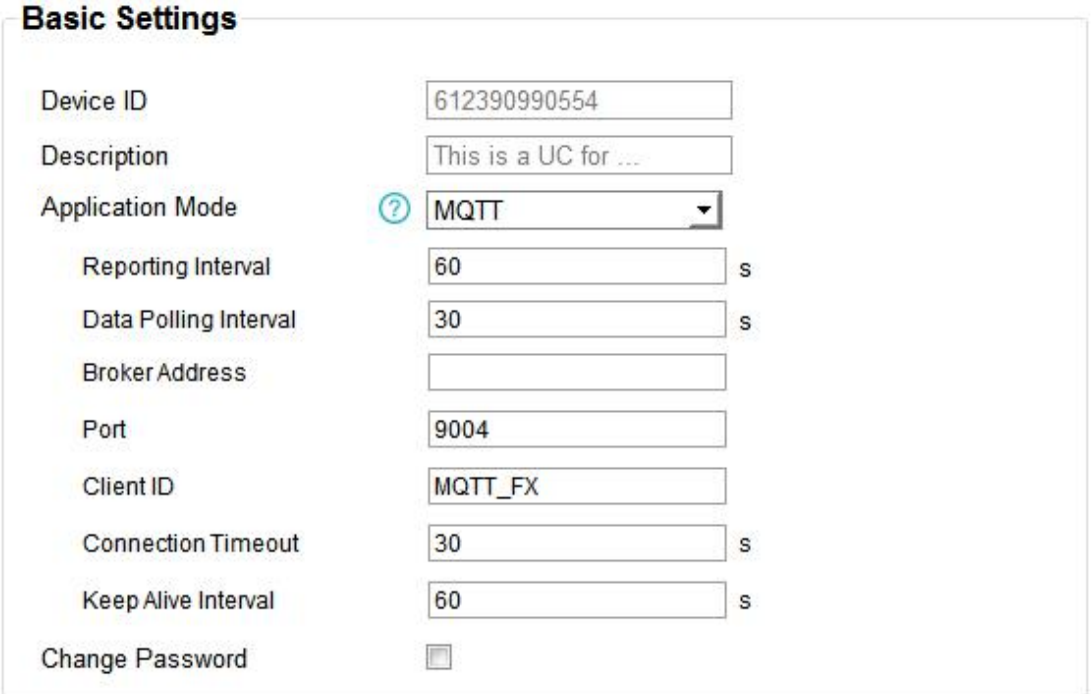

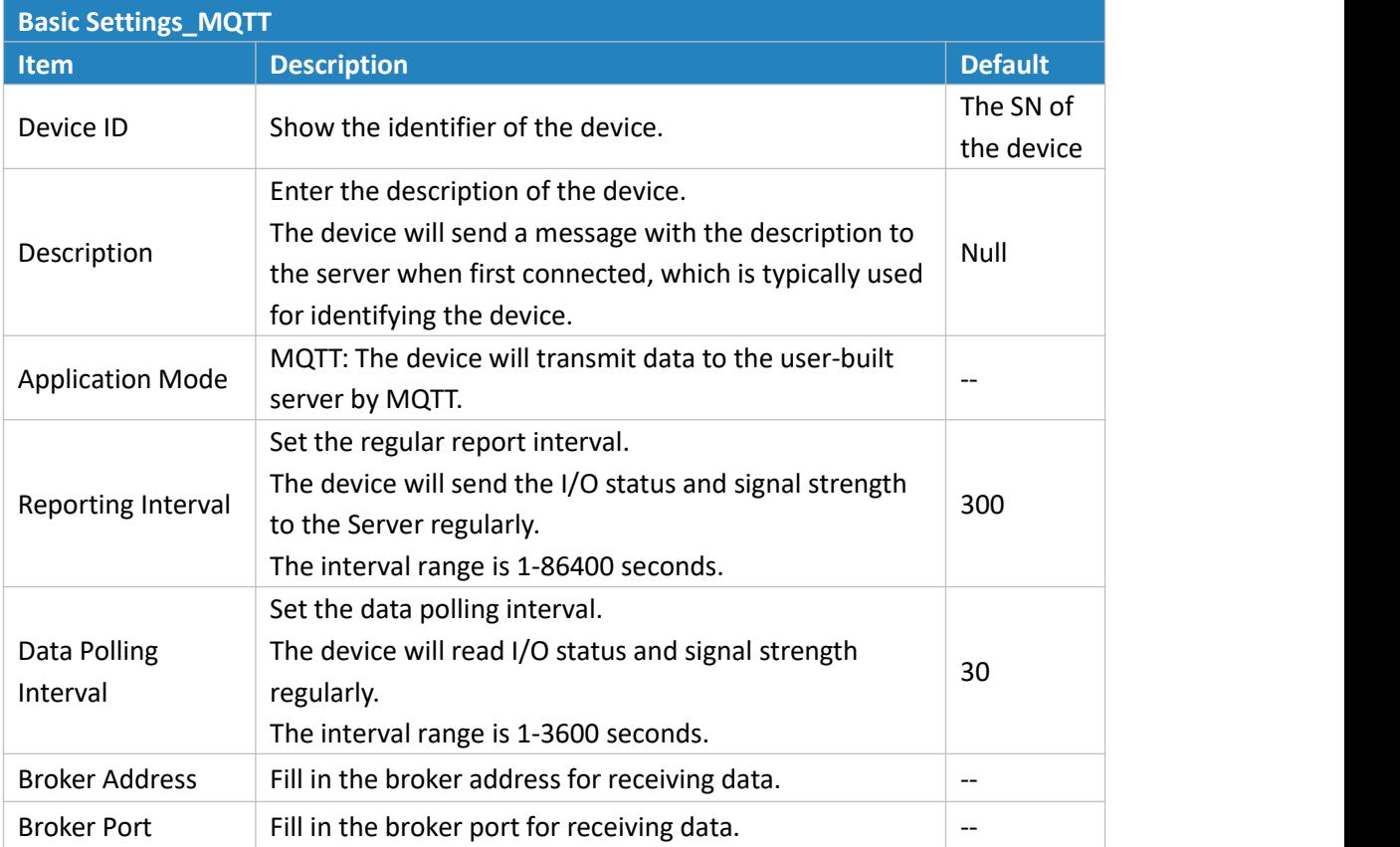

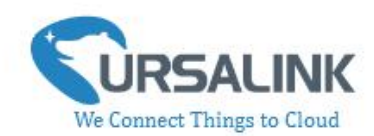

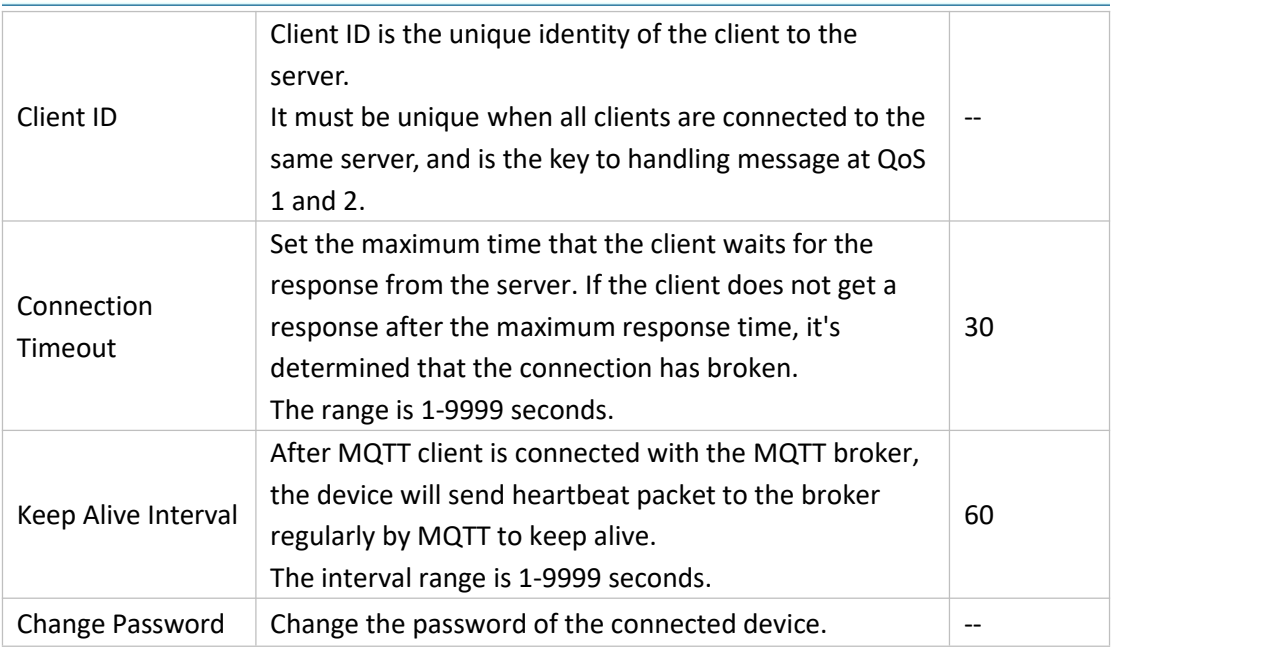

Select the authentication method required by the server.

When you select user credentials for authentication, you need to enter the username and password required for authentication.

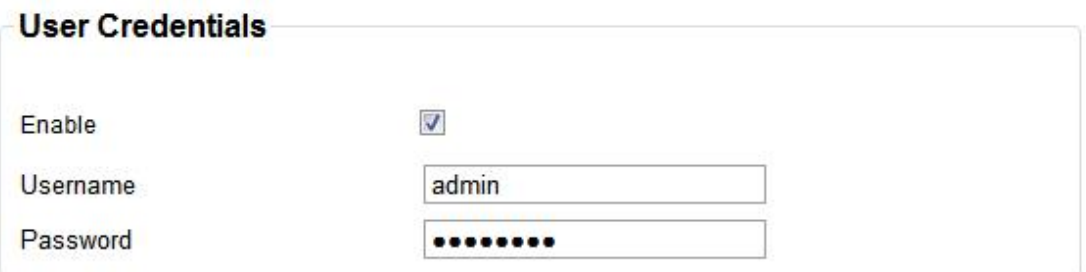

If the server needs a certificate for verification:

Please import CA certificate, client certificate and client key file for for authentication.

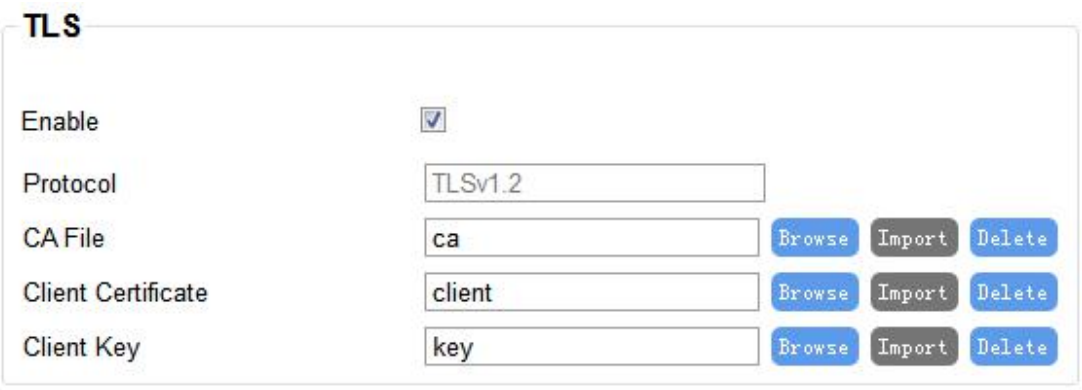

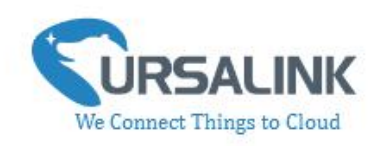

## **4.3.1.6 Send Data To the User-built Server on Aliyun (Only Applicable to**

#### **UC3552)**

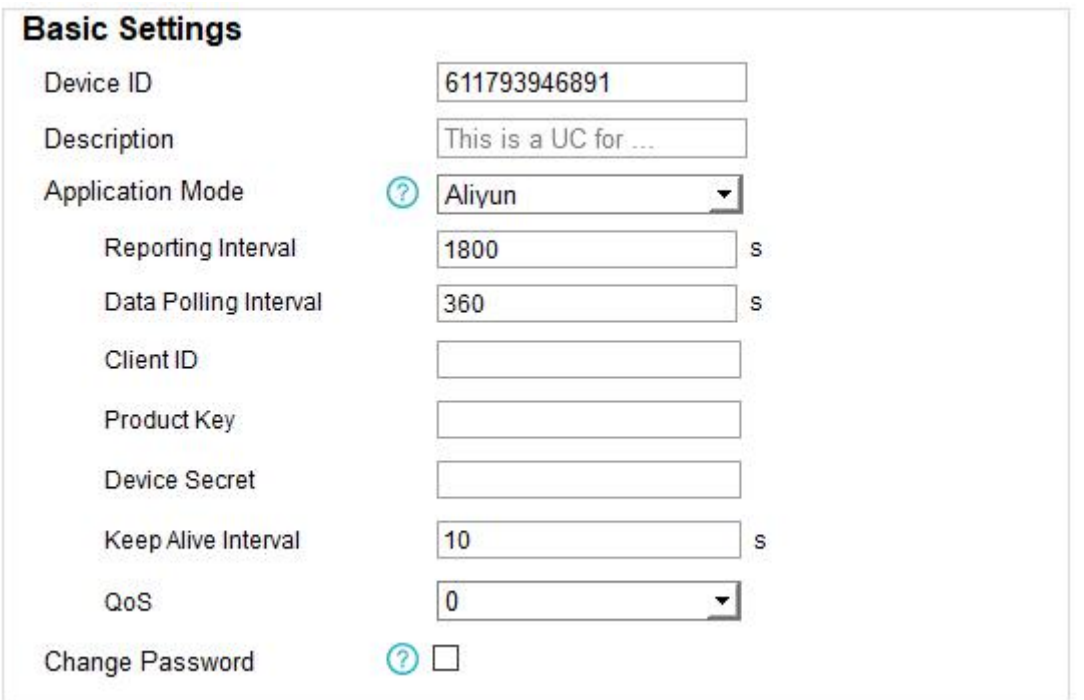

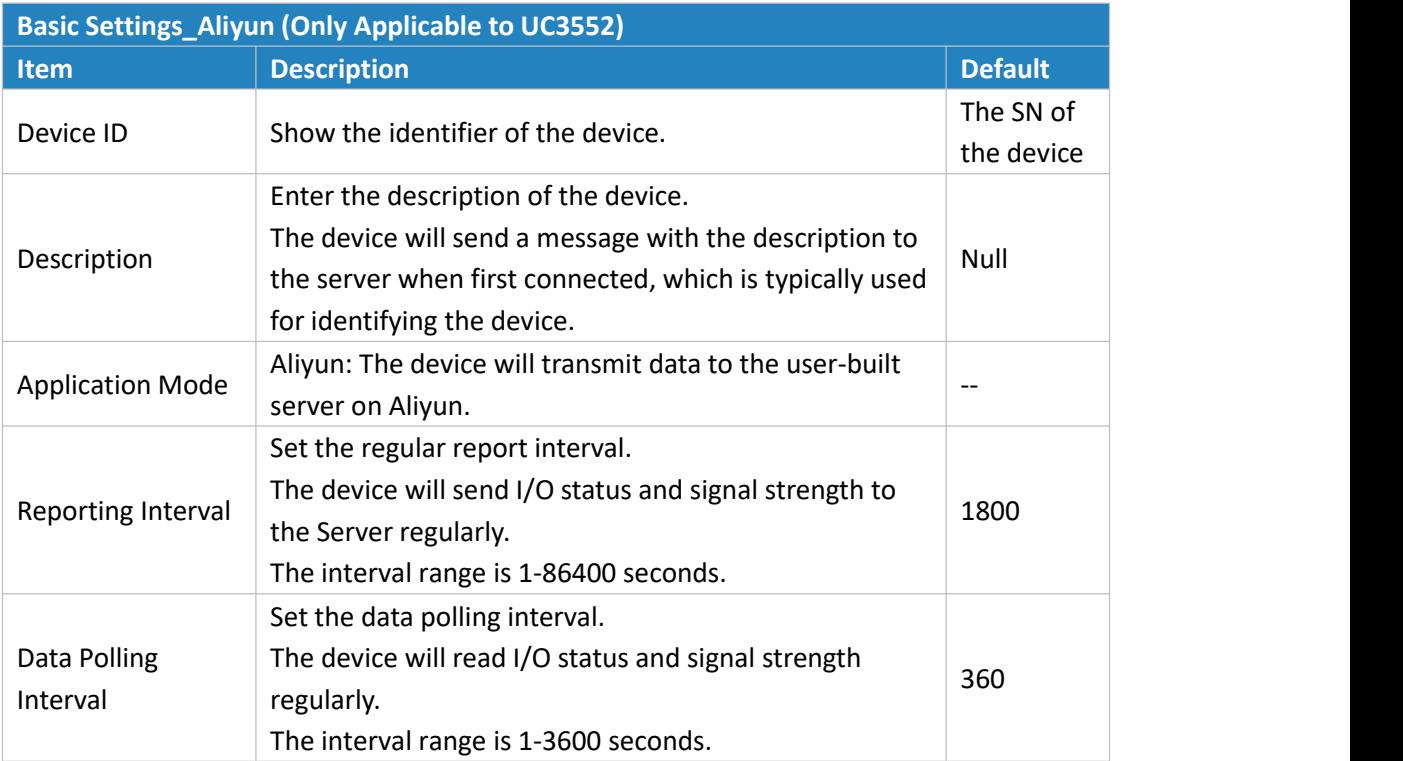

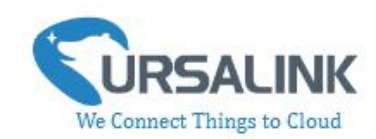

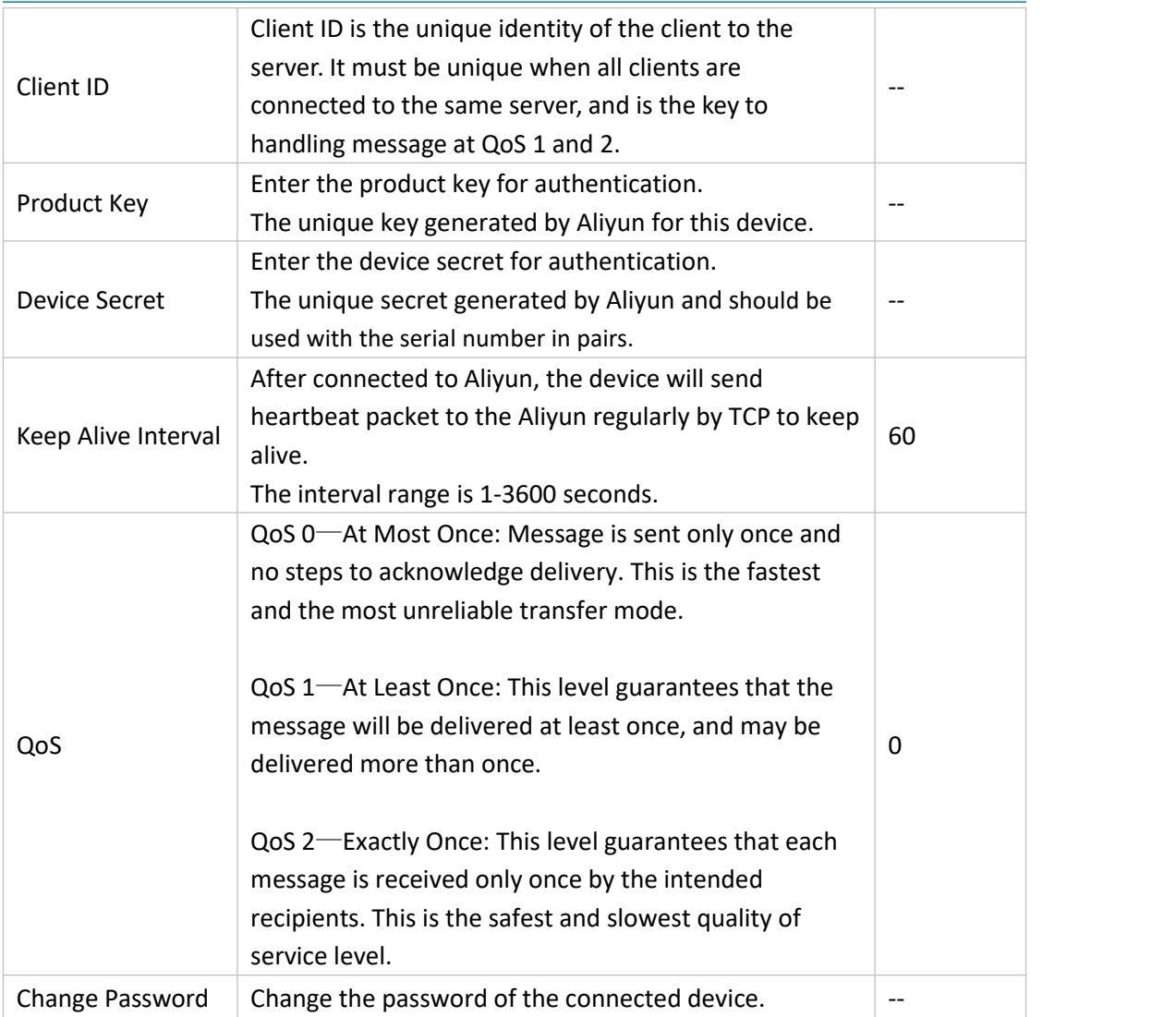

## **4.3.1.7 Cellular Settings**

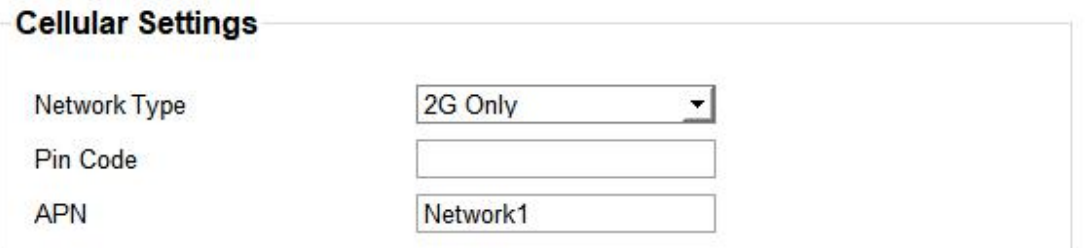

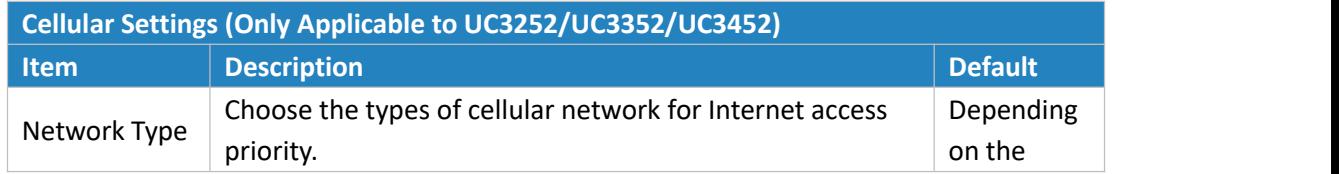

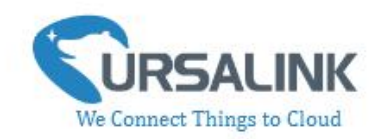

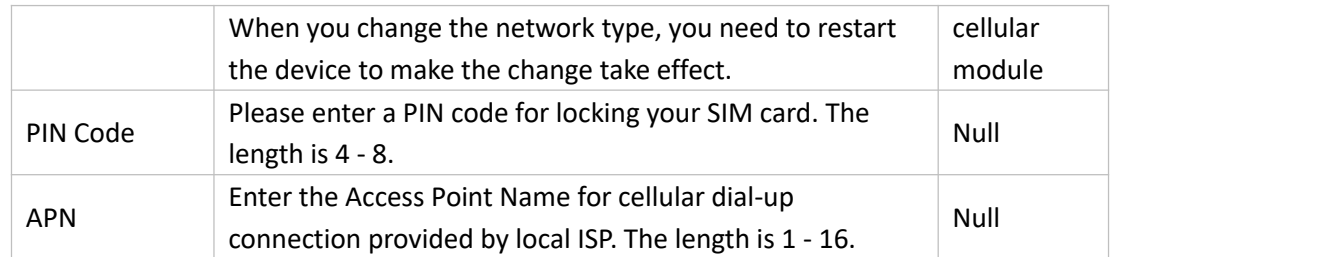

#### **4.3.2 RS485**

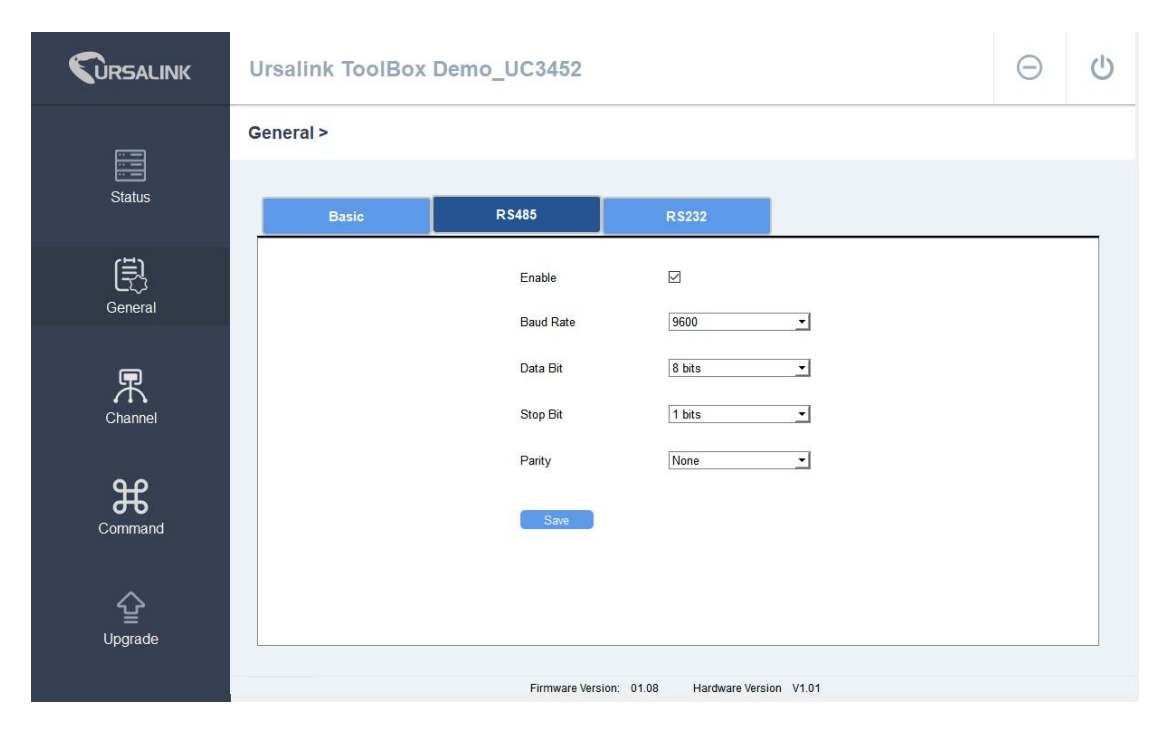

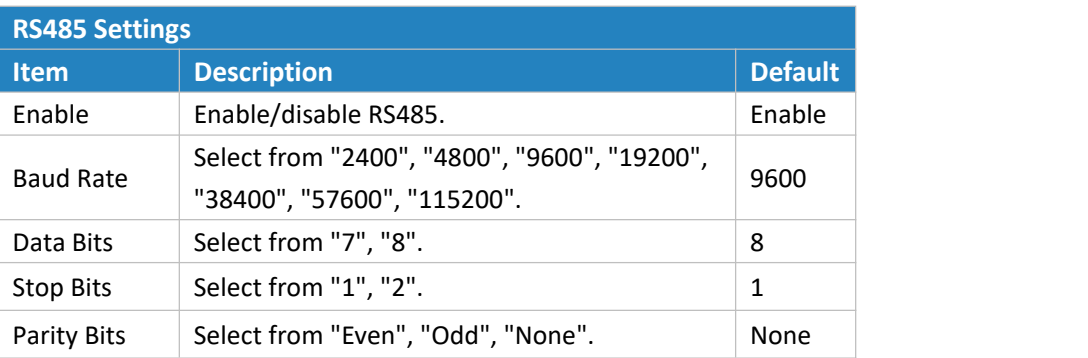

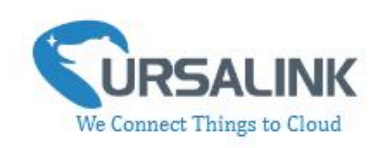

### **4.3.3 RS232**

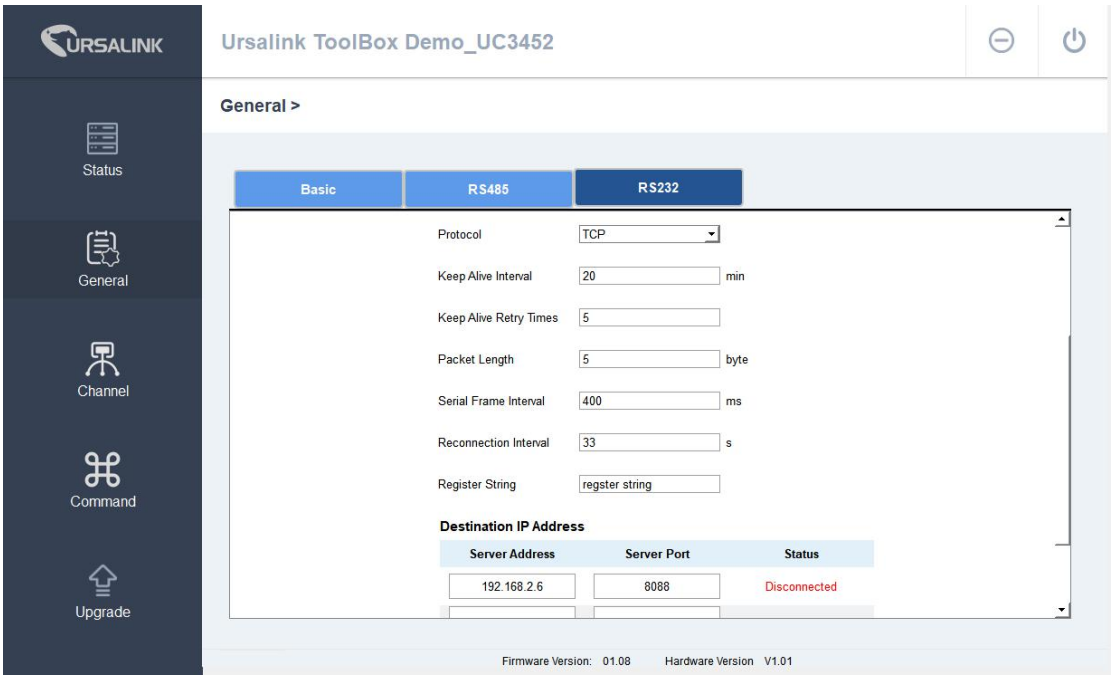

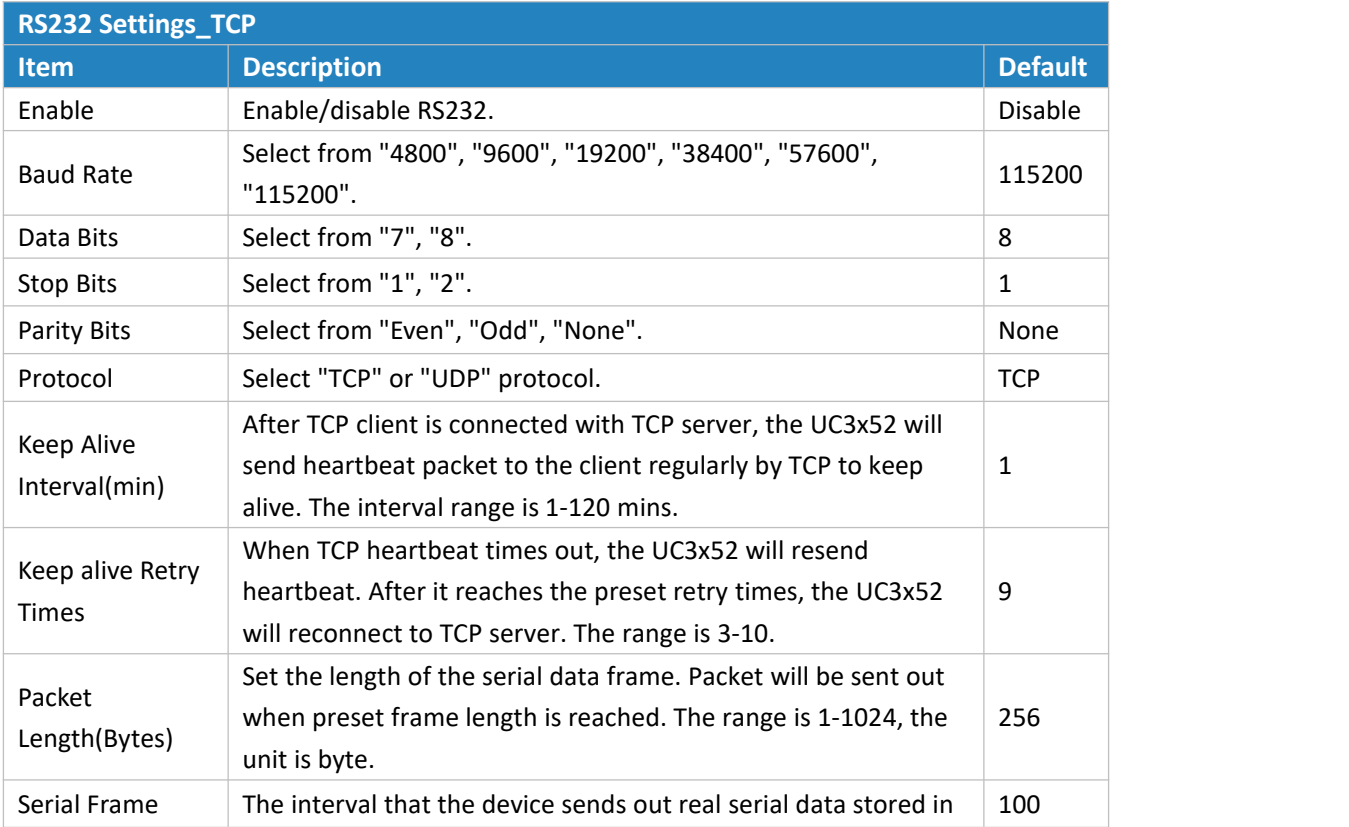

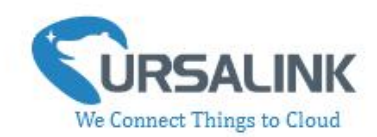

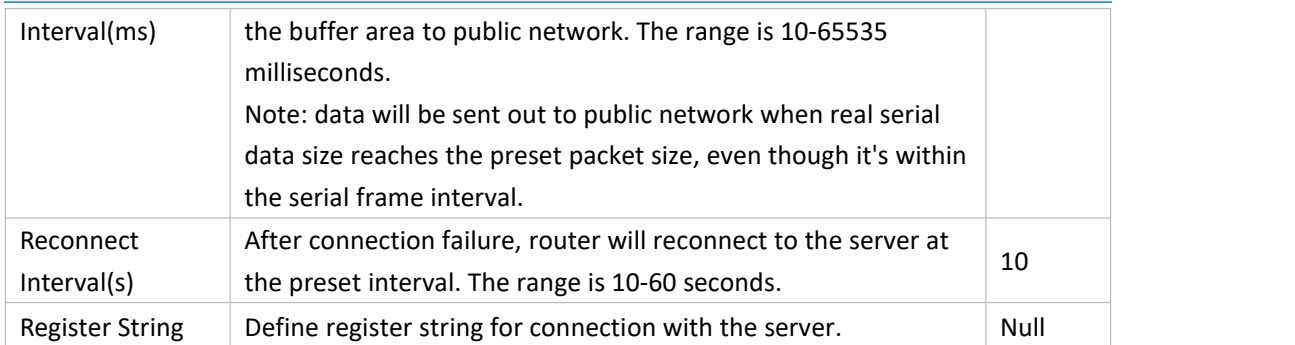

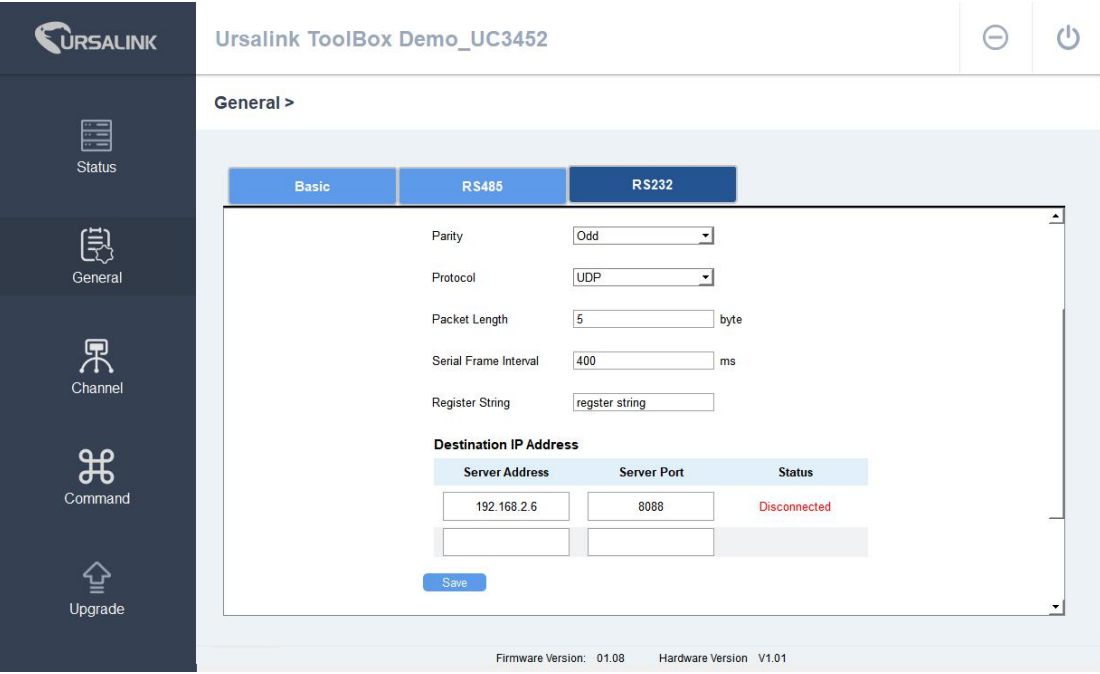

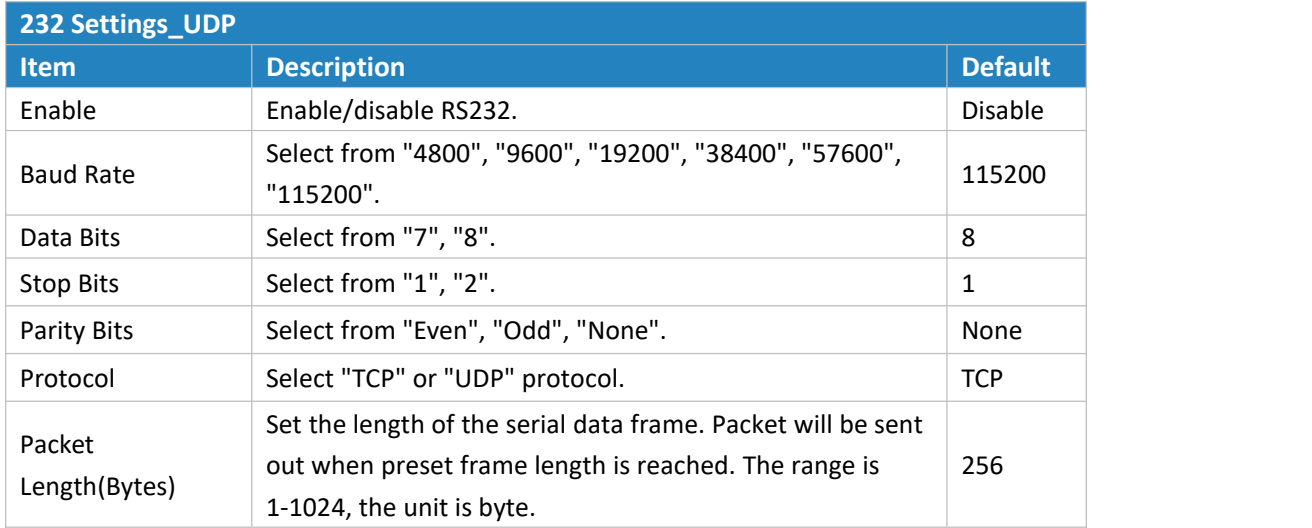

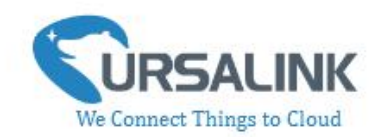

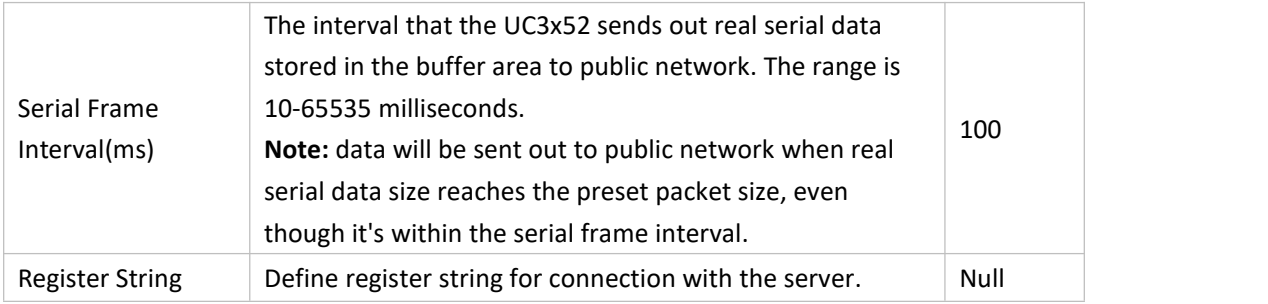

#### **Destination IP Address**

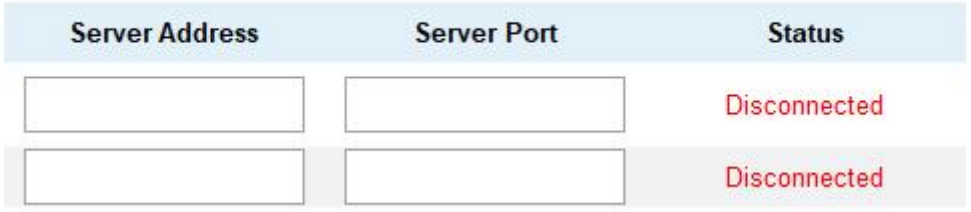

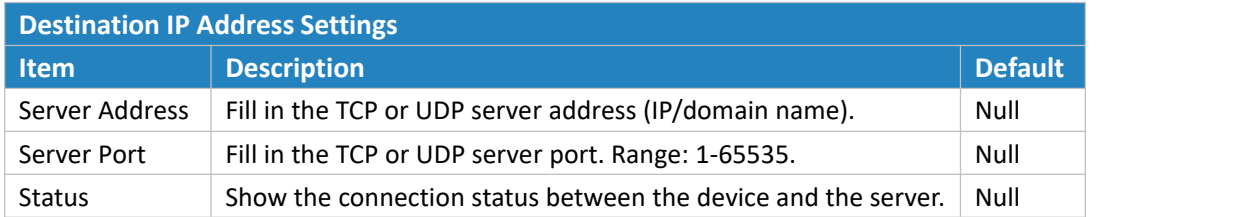

# **4.4 Channel**

On this page, you can add the channels to poll the remote Modbus Slave.

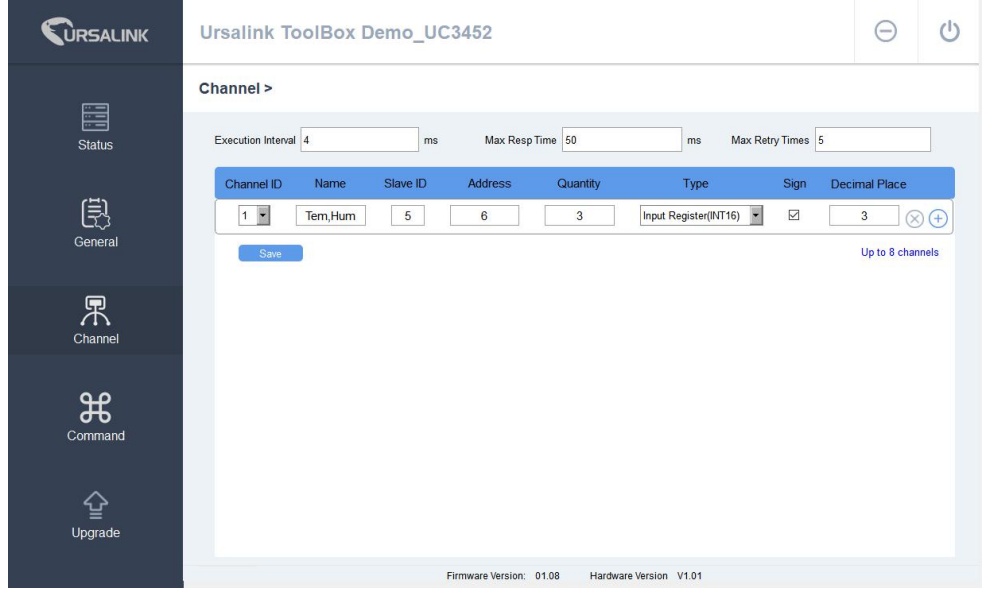

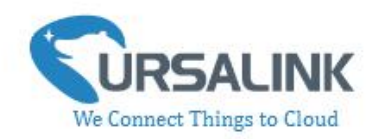

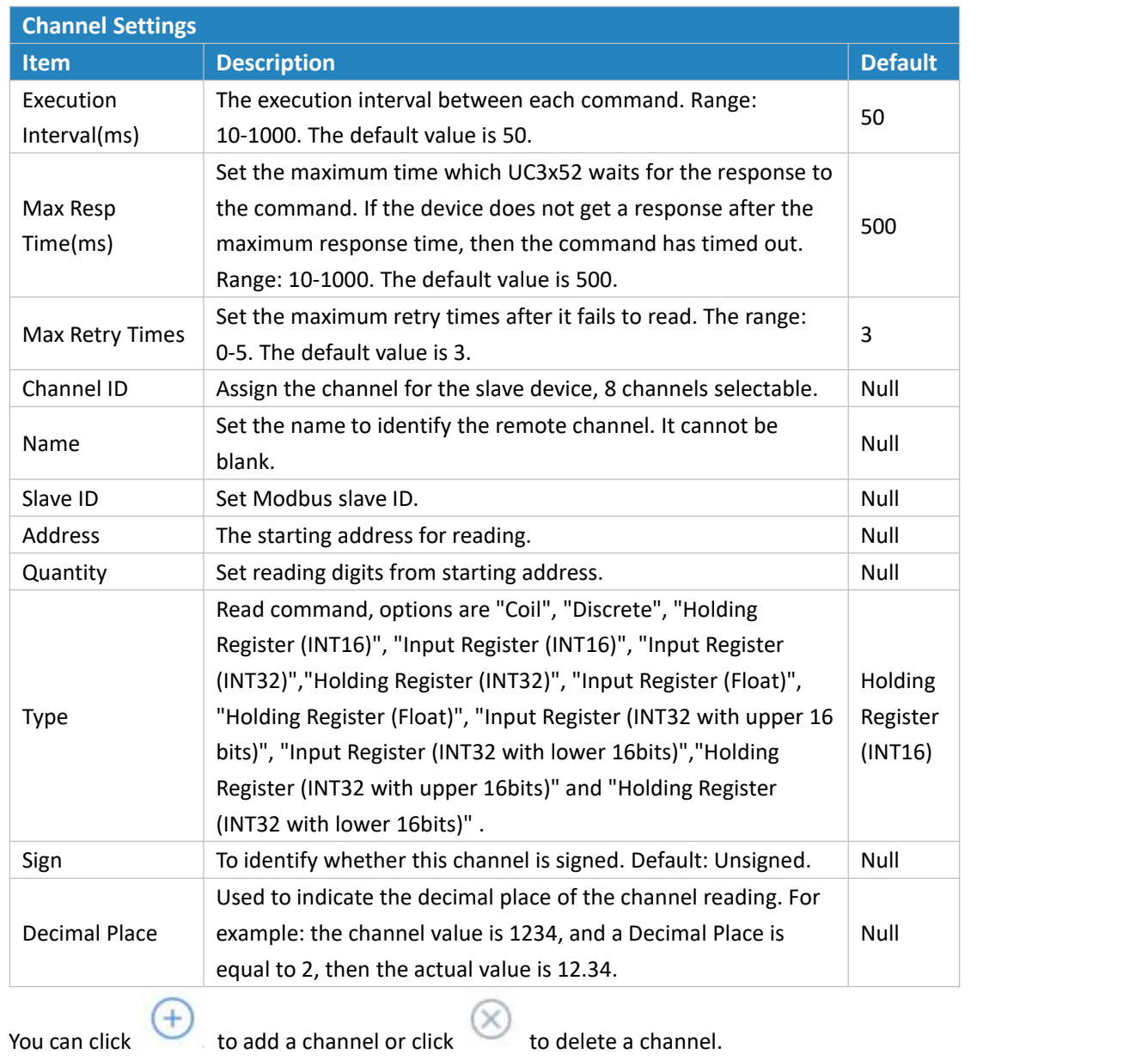

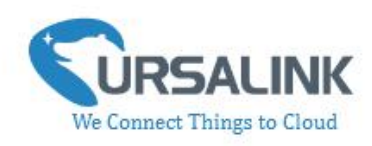

# **4.5 Command**

### **4.5.1 Read Command from Device**

Click "Command" to go to the configuration page. Ursalink ToolBox will read command from the connected device automatically. The whole process takes about 5 seconds. Then the command saved in this device will be displayed:

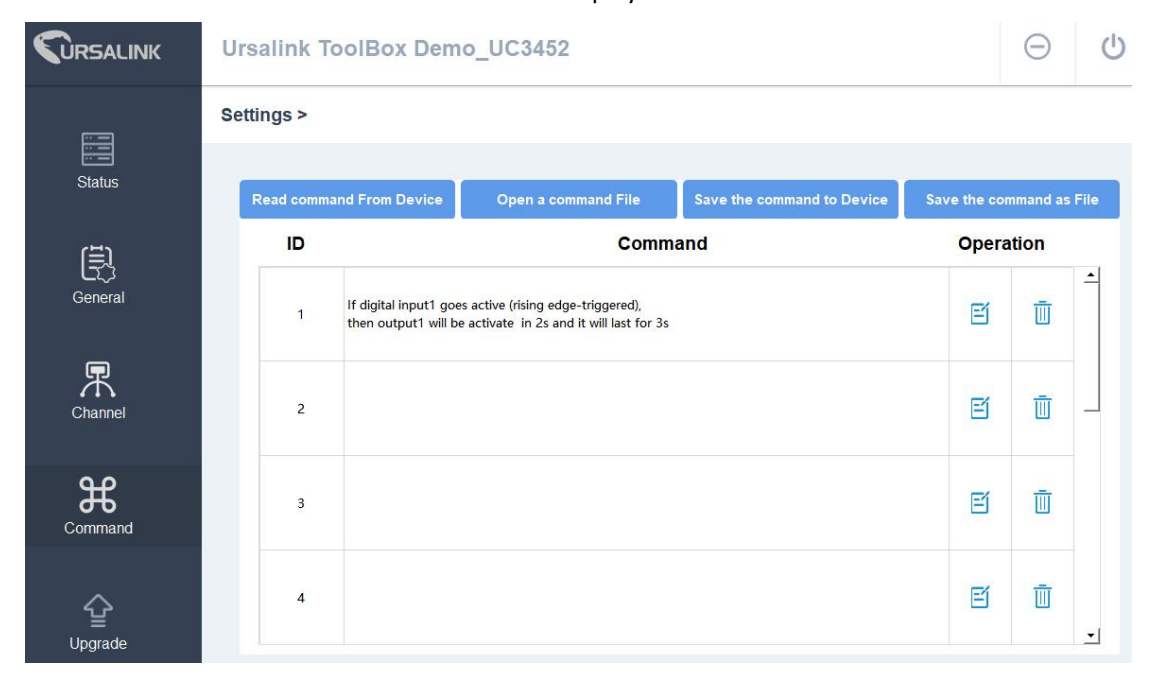

### **4.5.2 Open a Command File**

You can import the existing command file from your PC as follows:

Step 1: Click "Open a Command File".

Step 2: Select the command file.

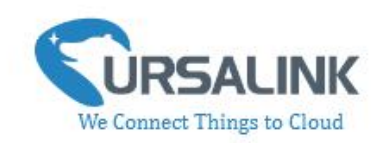

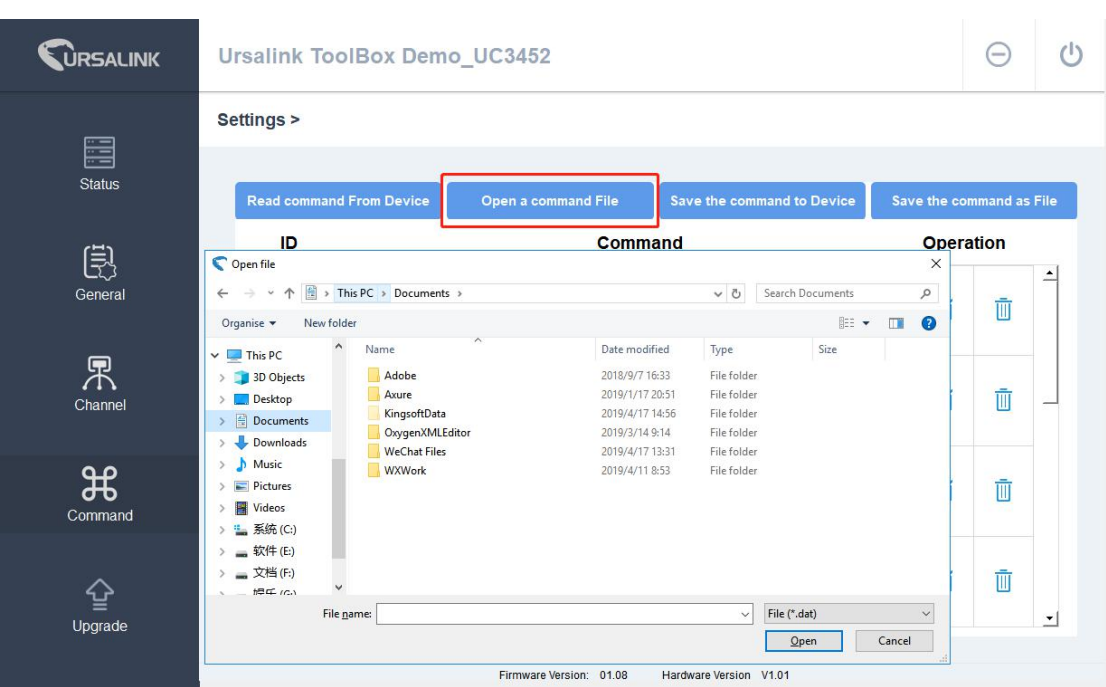

### **4.5.3 Save the Command to Device**

You can click "Save the Command to Device" to save the command having been configured on the Ursalink ToolBox.

#### **4.5.4 Save the Command as File**

You can click "Save the Command as File" to save the command having been configured on the Ursalink ToolBox as a file and save it on your computer.

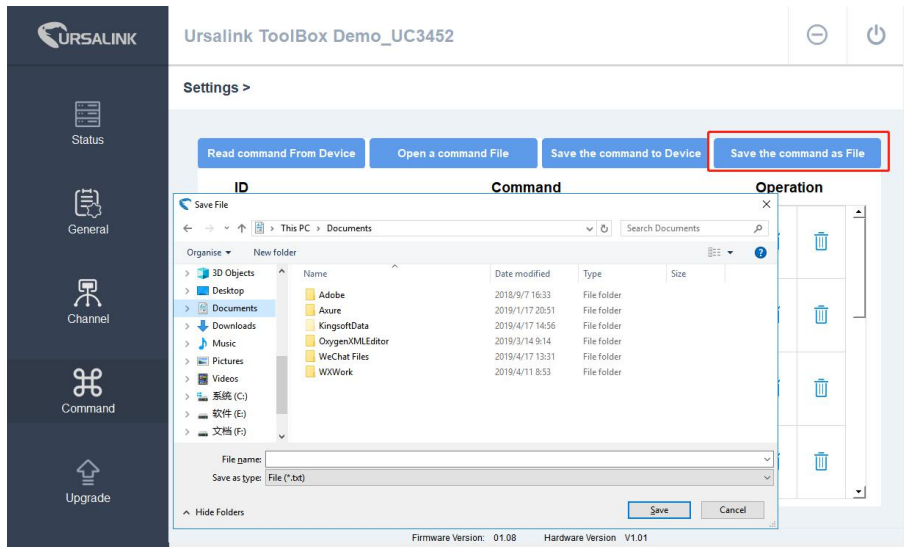

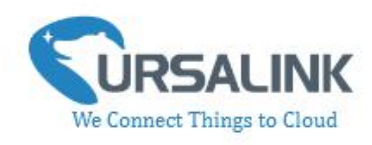

You can re-edit the file name and determine the storage path, the command will be saved as two types of files.

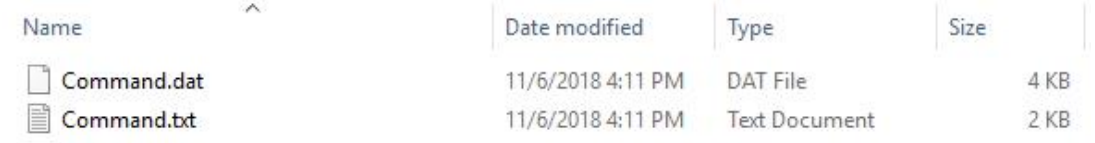

The ".dat" file can be recognized by Ursalink ToolBox only. The ".txt" file is an editable text file for user.

## **4.6 IF-THEN Behaviour Command**

UC3x52 is running with a number of defined behaviour commands. Each command takes the form of an IF-THEN statement pair. You are thus able to select certain trigger conditions to cause desired actions. UC3x52 allows up to 8 separate behaviour commands with some models. Users can select time or input constraints for any IF-THEN statement pairs, so that an action will only be triggered during certain period within a day, or only if certain input/output conditions are met.

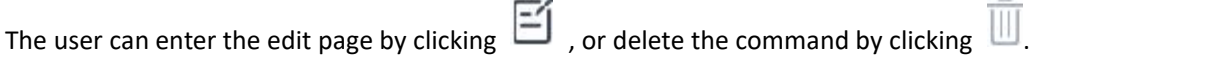

### **4.6.1 Supported IF Condition**

#### **4.6.1.1 IFthe Time Is ...**

A command containing this IF condition will be triggered at a specific time every day within a specified range of dates, or on every selected day of the week.

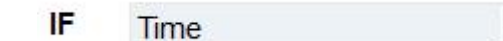

The user can choose the day of the week from:

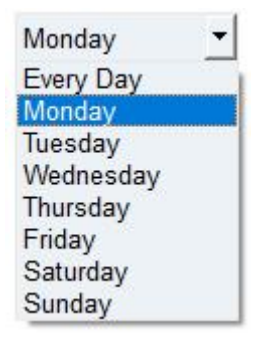

The user can also set the time from 00:00 to 23:59 on a certain day.

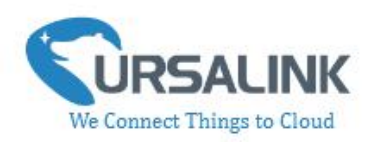

#### **4.6.1.2 IFDigital Input**

A command containing this IF condition will be triggered if the selected digital input changed according to the specified option.

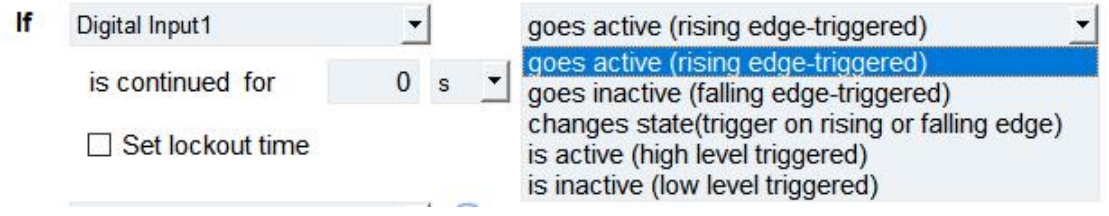

The user can setup multiple combinations; however, digital input 1 be activated before action is taken.

Then the user can choose from the following options:

- Goes active (rising edge-triggered)
- Goes inactive (falling edge-triggered)
- Change status (triggered on rising or falling edge)
- Is active (high level triggered)
- Is inactive (low level triggered)

Thus, if the user chooses "Goes Active", then as soon as the specified input changes from inactive to active, the command will be triggered. Also, it applies to the remaining options when the preset conditions are met.

The user is also able to specify a "Continued time" for this command, which will not be triggered until it remains Active or Inactive longer than the time specified. Moreover, the user can specify a "Lockout time" for this command. After the command has been triggered, it will not be allowed to be triggered again until the time specified has elapsed.

When you set the time, you can choose the time unit: Msec: 0-86400000 sec: 0-86400 min: 0-1440 Only integers are allowed. You can't use the decimal point. Note: There are 3 single actions at most to be executed for a single trigger condition.

#### **4.6.1.3 IFChannel Input**

A statement containing this IF condition will be triggered if the value ofthe channel meets the specified requirements.

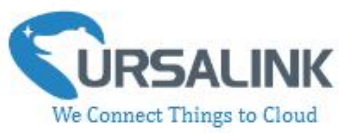

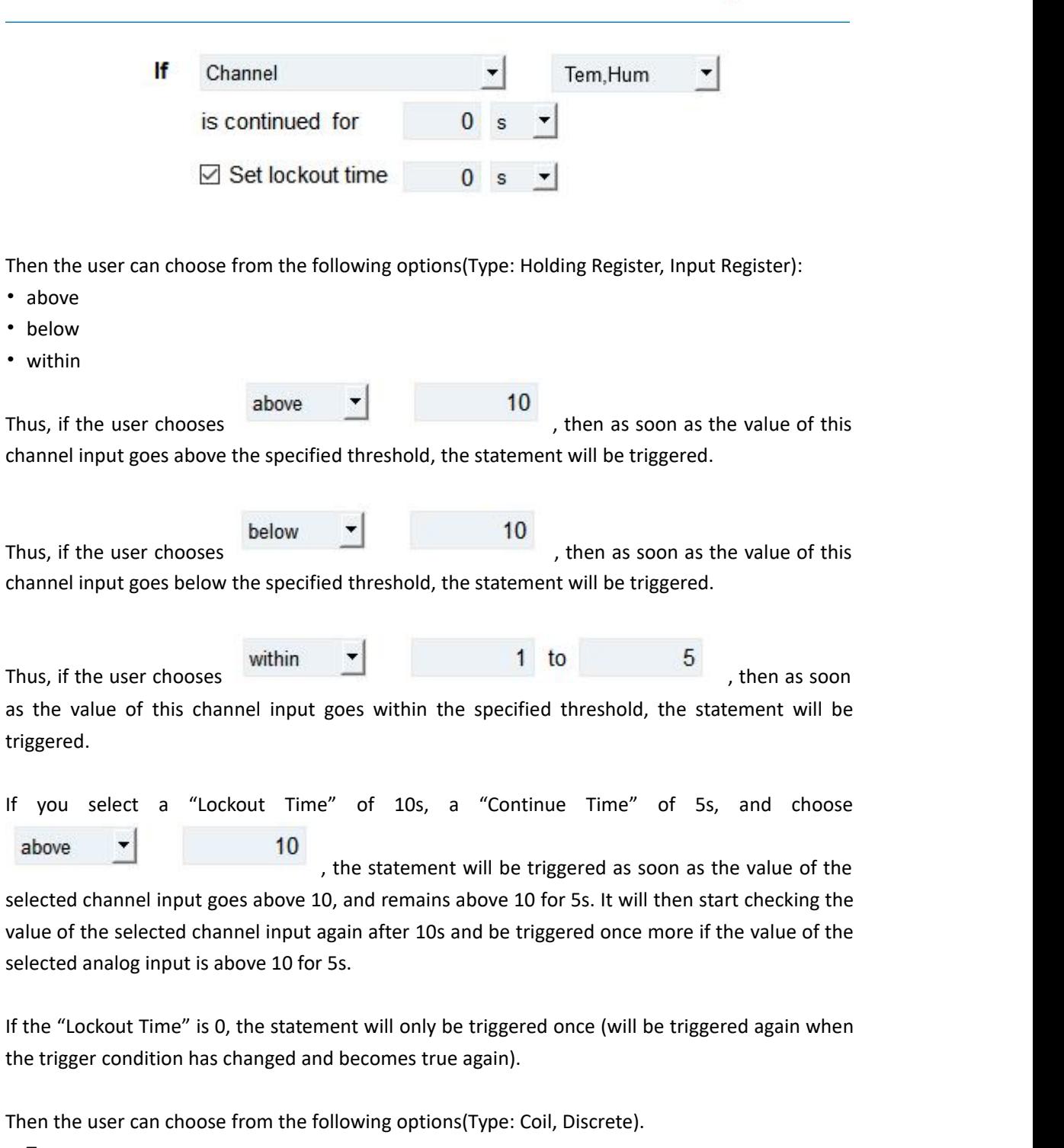

- True
- False

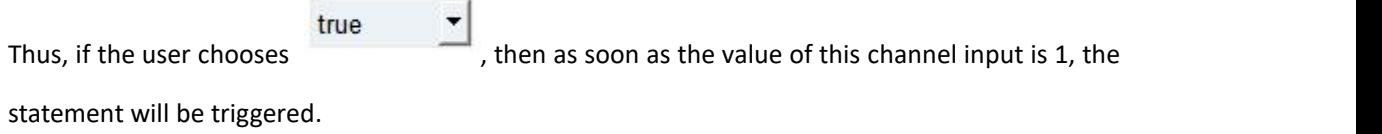

2

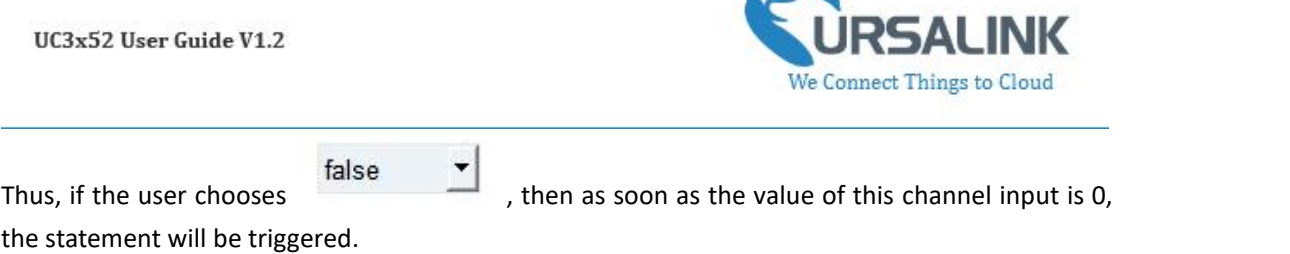

#### **4.6.1.4 IFSignal Is Weak**

A command containing this IF condition will be triggered once the signal strength meets the specified requirements: the value of asu is 1-10.

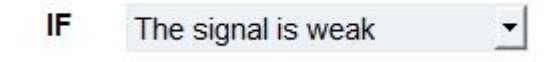

#### **4.6.1.5 IFthe Device Restarts**

A command containing this IF condition will be triggered once the device has finished restarting.

IF  $\vert$ If the device restarts

#### **4.6.2 Supported THEN Actions**

#### **4.5.2.1 THEN Change Output**

A command containing this action will change the selected output according to specified actions.

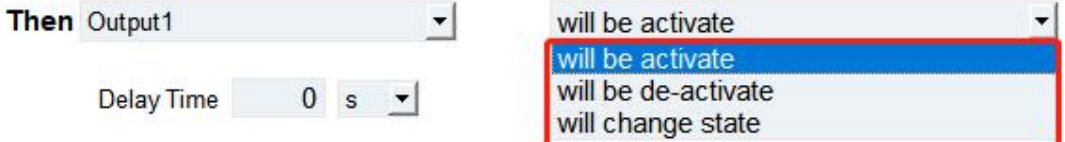

The user can choose from the following actions:

- Will be activated
- Will be deactivated

• Will follow the input: When the triggering condition is the input changes state, you can then select change state as the action.

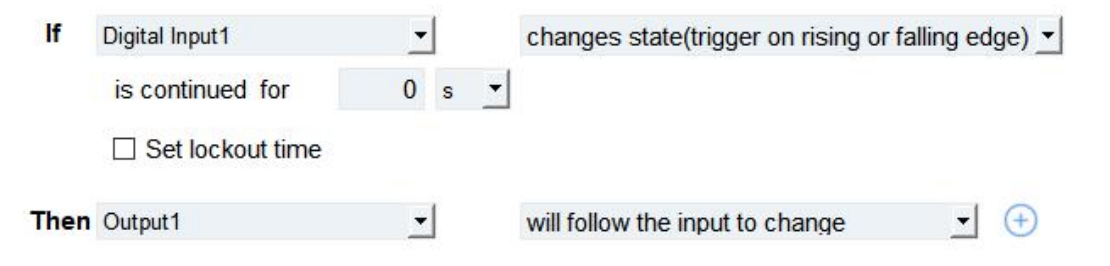

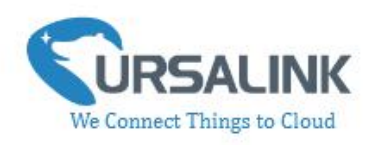

If the user has configured:

- $\triangleright$  "Delay Time", the selected output will be activated after the specified time.
- $\triangleright$  "Duration", the output will remain [current](file:///E:/Dict/8.3.1.0/resultui/html/index.html) [statu](file:///E:/Dict/8.3.1.0/resultui/html/index.html)s for a certain period of time.

#### **4.6.2.2 THEN Restart the Device**

A command containing this action will restart UC3x52 if the condition is met.

Then Restart the device  $\blacktriangledown$ 

#### **4.6.2.3 THEN Sendan Alarm**

A command containing this action will send an alarm message to server if the condition is met.

Then Send an alarm Ð  $\overline{\phantom{a}}$ 

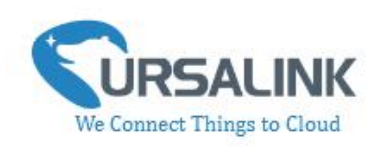

# **4.7 Upgrade**

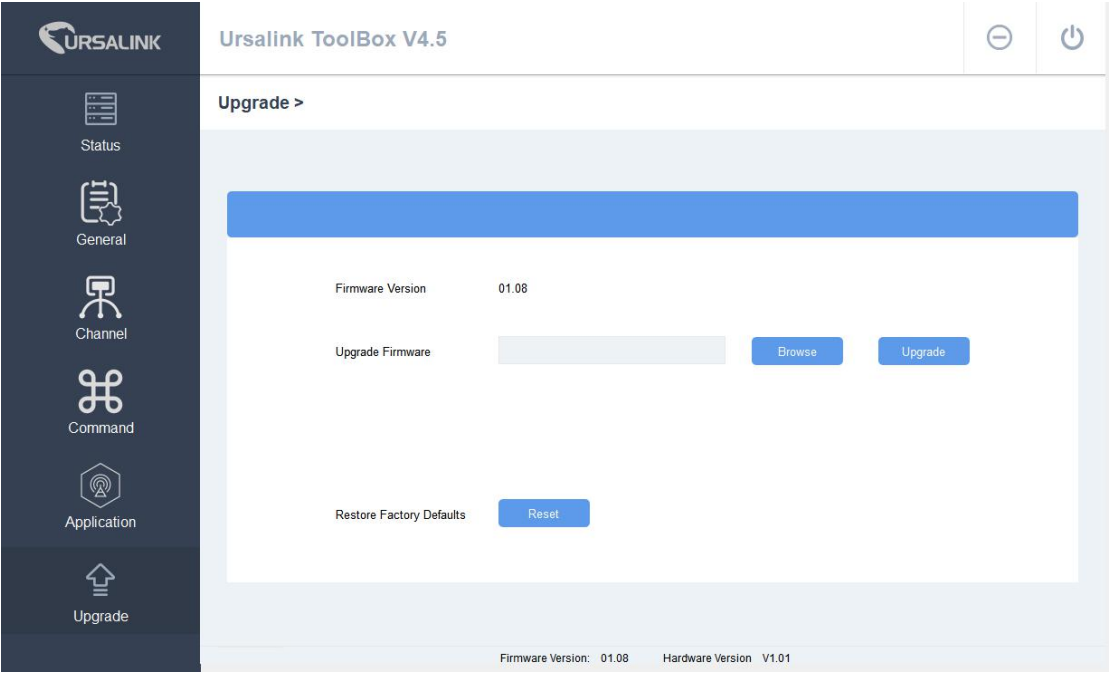

Step 1: Connect UC3x52 to PC via the micro USB port.

Step 2: Power on UC3x52.

Step 3: Run the Ursalink ToolBox and go to "Upgrade".

Step 4: Click "Browse" and select the correct firmware file from the PC.

Step 5: Click "Upgrade" and the device will check if the firmware file is correct. If it's correct, the firmware will be imported to the device, and the device will restart after upgrading is completed. **Note**: Any operation on Ursalink ToolBox is not allowed during upgrading, otherwise the upgrading will be interrupted, or even the device will break down.

Click "Reset", and the device will restore to the factory default settings.

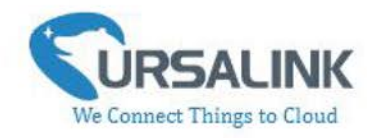

# **5. Application Examples**

# 5.1 Send an Alert When Channel Value Exceeds **Threshold**

**Configuration:** 

Hardware:

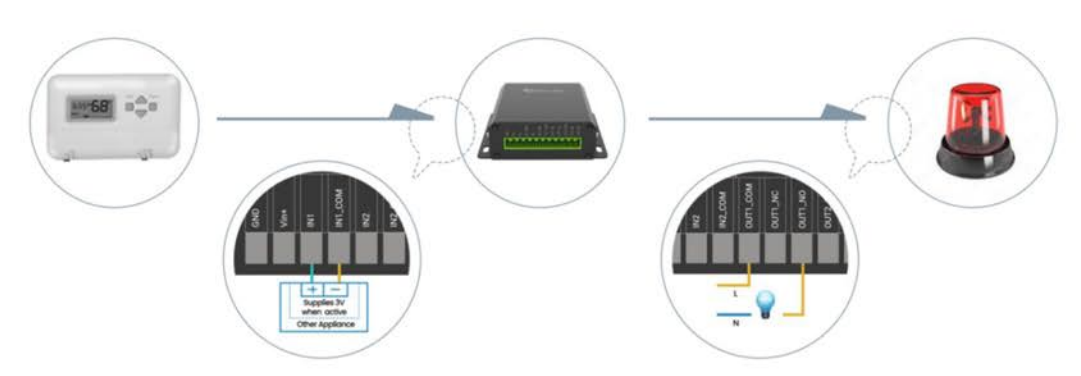

Configuration on Ursalink cloud or Toolbox:

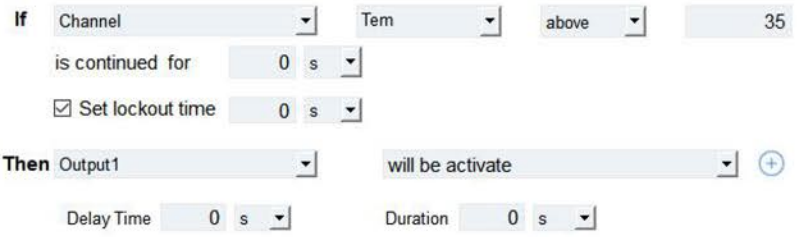

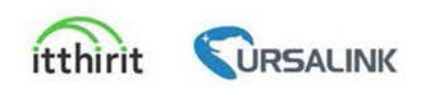